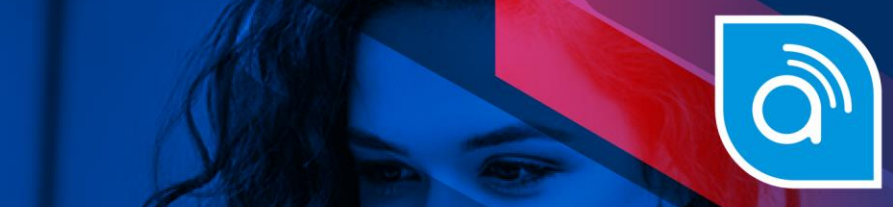

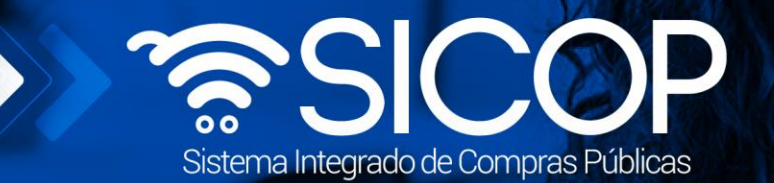

## **Manual expediente electrónico del procedimiento administrativo**

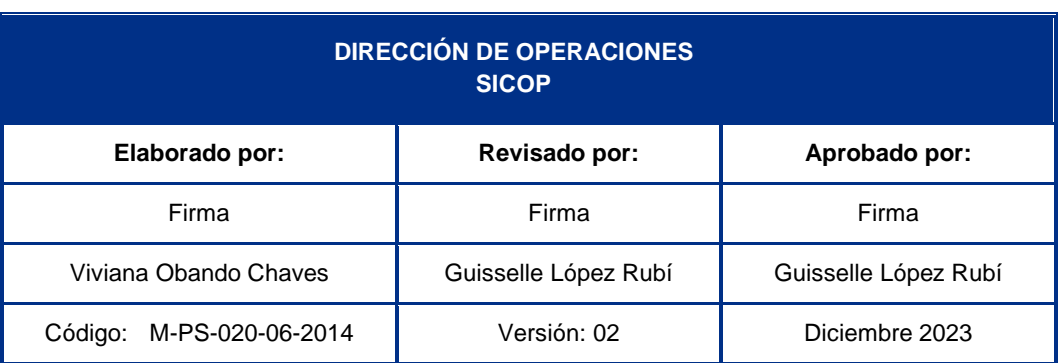

www.sicop.go.cr

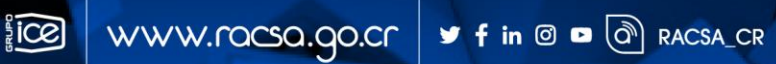

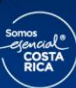

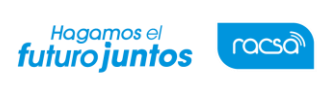

Versión: 02

# |<br>Contenido

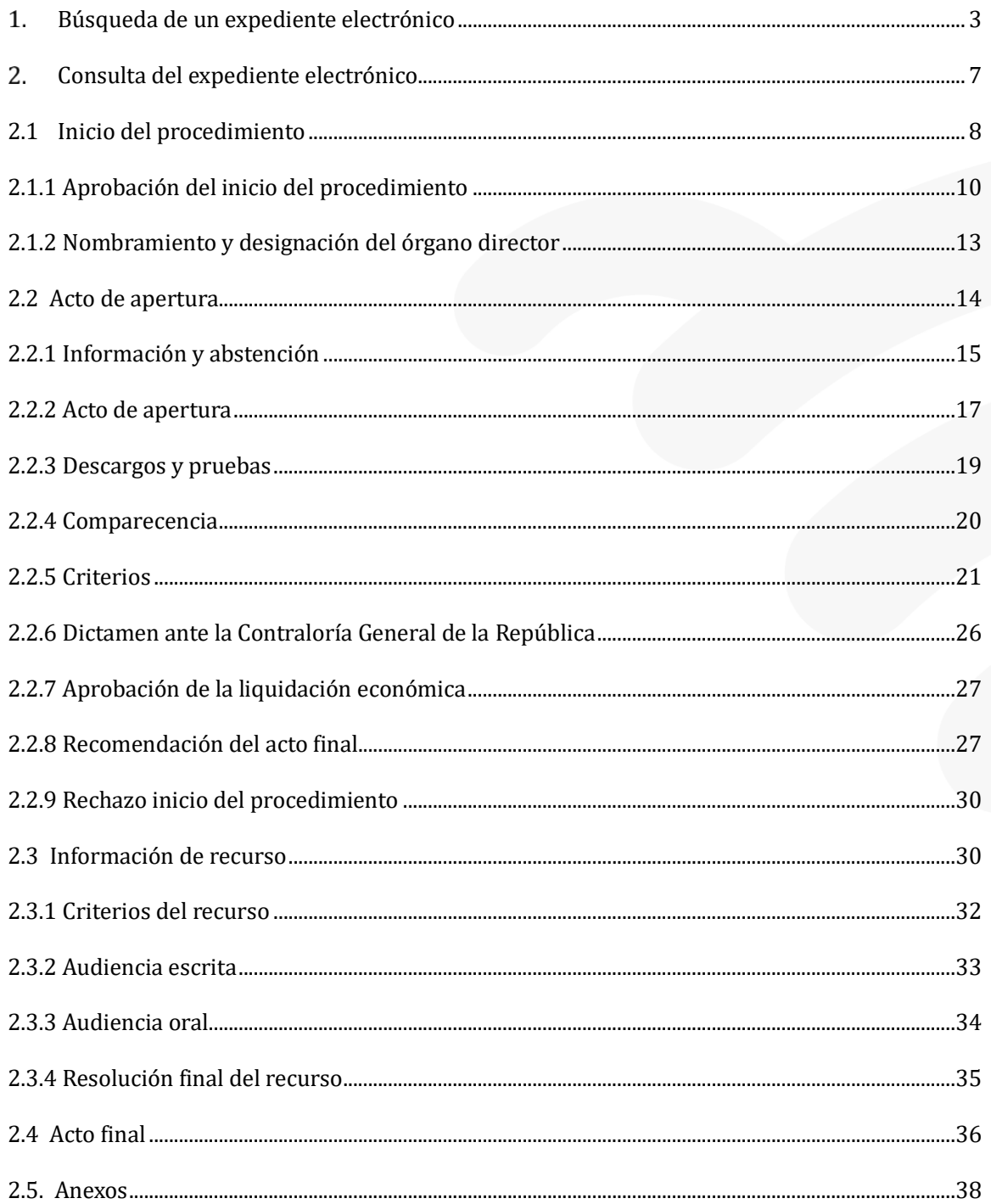

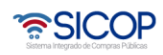

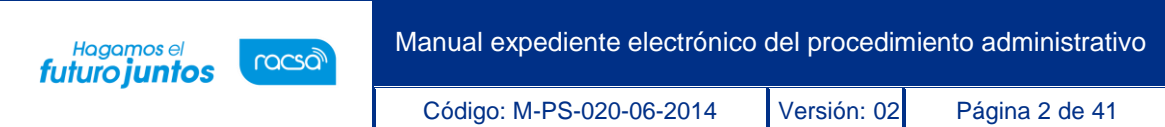

A continuación, se procede a detallar los pasos para consultar el expediente electrónico del procedimiento administrativo:

Al finalizar el usuario estará en capacidad de consultar:

- Inicio del procedimiento.
- Historial del nombramiento/conformación del órgano director
- Información/abstención.
- Contenido del rechazó del inicio del procedimiento administrativo
- Acto de apertura, los descargos/pruebas presentadas por el oferente/contratista
- Resultado de la comparecencia

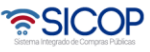

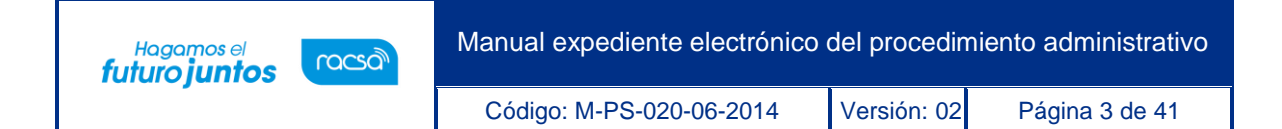

- Criterios
- Dictamen de la Contraloría General de la República
- Aprobación de la liquidación económica ante la Contraloría General de la República
- Recomendación del acto final
- Anexos al expediente electrónico

Los procedimientos administrativos/sancionatorios se visualizan en el expediente electrónico son aquellos cuyo inicio del procedimiento ya ha sido aprobado.

#### <span id="page-3-0"></span> $1<sub>1</sub>$ Búsqueda de un expediente electrónico

Este procedimiento tiene como objetivo explicar cómo se conforma un expediente de documentación electrónico, del procedimiento administrativo, tramitado en el sistema de SICOP.

Para realizar el proceso de búsqueda y consulta de un expediente electrónico se debe seguir los siguientes pasos:

• En razón que el expediente del procedimiento administrativo es privado al cual solo tienen acceso las partes, para realizar la consulta de este, primero se debe tramitar el inicio de sesión en el portal de SICOP, en la siguiente ruta: <https://www.sicop.go.cr/index.jsp>

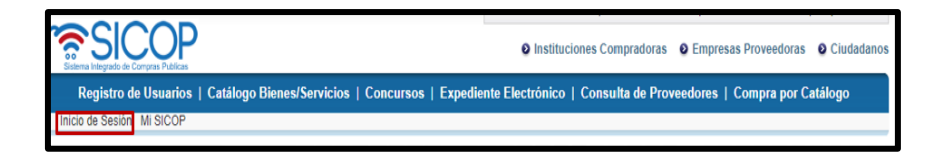

• Se oprime la opción "Procedimiento administrativo y sancionatorio", ubicada en la parte superior izquierda de la pantalla.

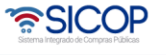

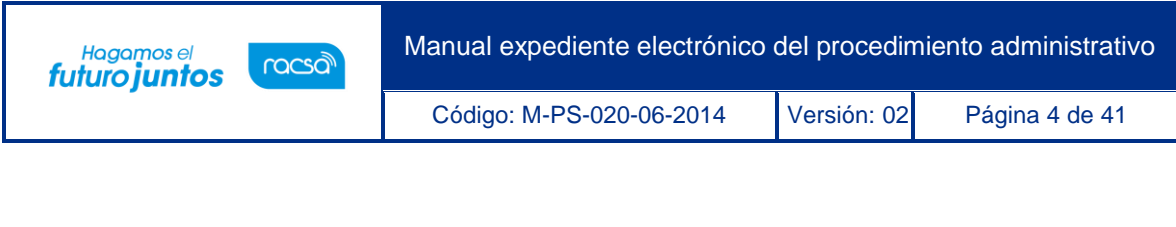

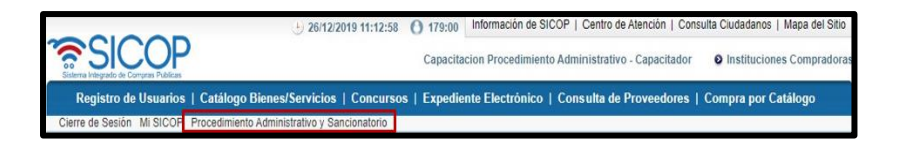

• El sistema activa el menú "Procedimiento administrativo y sancionatorio", donde debe seleccionar la opción "Expediente electrónico".

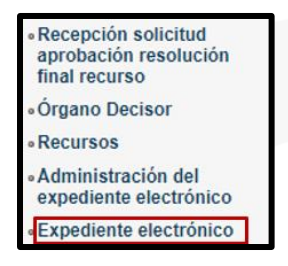

Una vez que se ingresa a la opción de expediente electrónico se desplegará la pantalla "Listado de expediente de procedimiento administrativo/sancionatorio". En esta pantalla se muestra un listado de todos los procedimientos administrativos creados en el sistema, de los cuales solo podrá revisar el expediente en el cual usted es o ha sido parte, o bien ha sido autorizado por la institución gestora para su consulta.

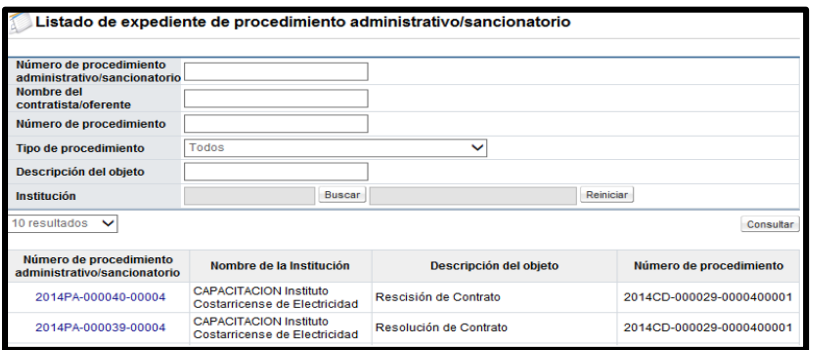

• Se podrán utilizar los filtros de búsqueda, para ubicar el procedimiento específico del cual se requiere consultar en el expediente. Se puede utilizar uno o varios de

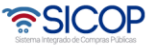

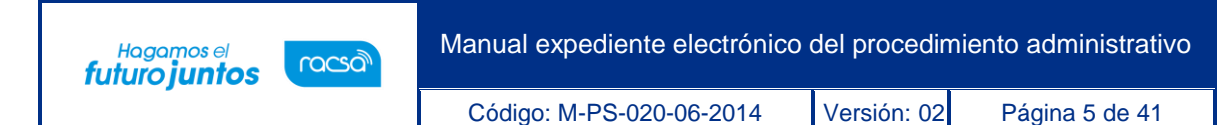

los siguientes: Número de procedimiento administrativo/sancionatorio, nombre del contratista/oferente, número y tipo de procedimiento, descripción del objeto e institución.

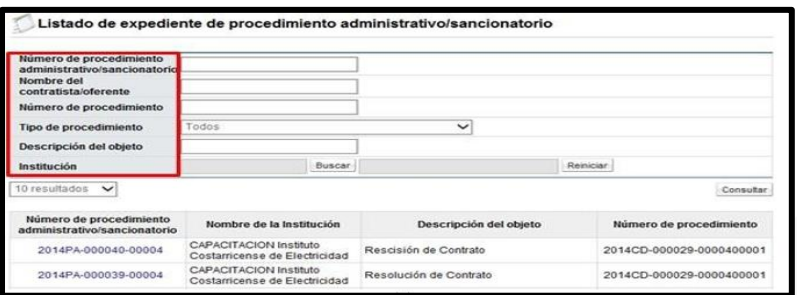

• Para filtrar los expedientes para una institución en específico, se realiza utilizando la búsqueda "Identificación de la institución", donde se deberá oprimir el botón "Buscar".

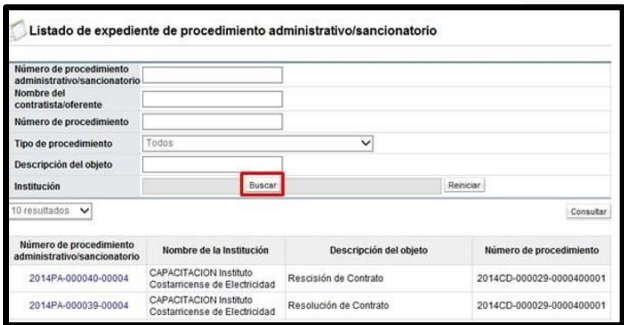

• Se desplegará una ventana emergente donde se mostrará un listado de todas las instituciones registradas en el sistema. Se podrá elegir una seleccionando el número de cédula jurídica del listado o buscando la opción por las páginas en la parte inferior de la ventana. De la misma manera se puede escribir directamente la cédula jurídica en el campo "Identificación (Institución)" y/o el nombre completo o parte del nombre de la institución en el campo "Nombre" para encontrar la opción en una forma más directa. Se oprime el botón "Consultar".

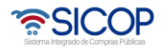

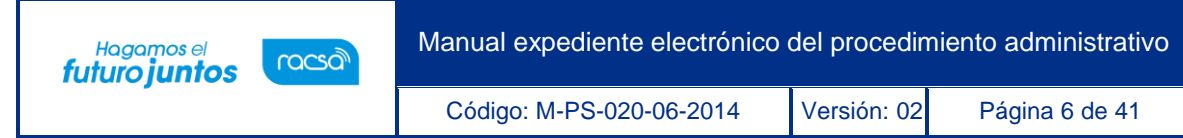

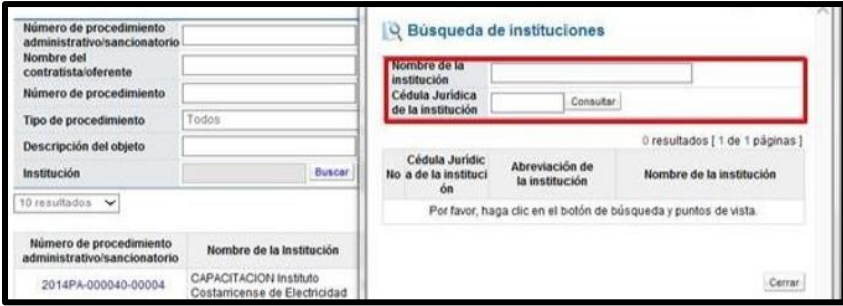

• Se elige una opción seleccionando la cédula jurídica. Esto importará la cédula y el nombre de la institución a la pantalla del listado de expediente y se oprime el botón "Consultar" con el fin de que el sistema despliegue todos los expedientes correspondientes a la institución seleccionada. Si quisiéramos borrar esta opción para deshacer el filtro del campo por institución utilizamos el botón "Limpia".

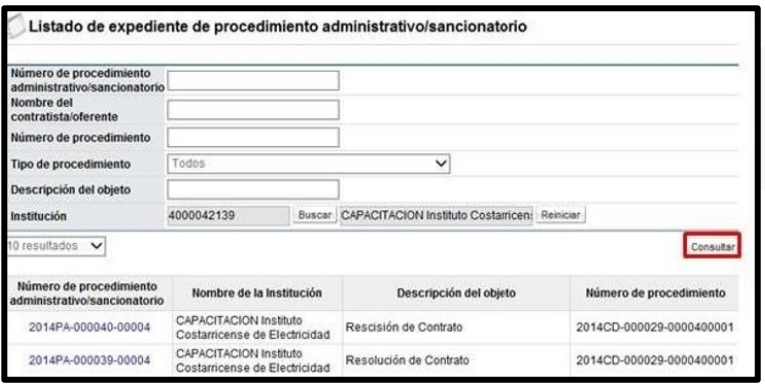

• Otro filtro de búsqueda es el "Número de procedimiento administrativo sancionatorio" el cual es utilizado para ubicar un expediente de forma directa, es decir un único resultado. Se debe ingresar el número correcto y oprimir el botón "Consultar".

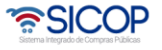

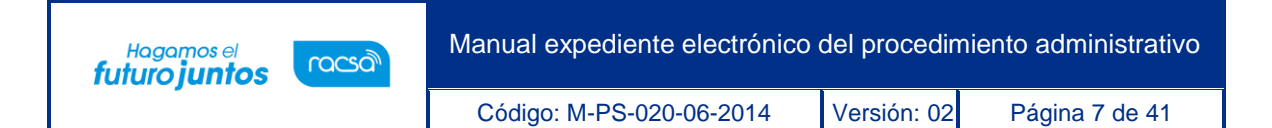

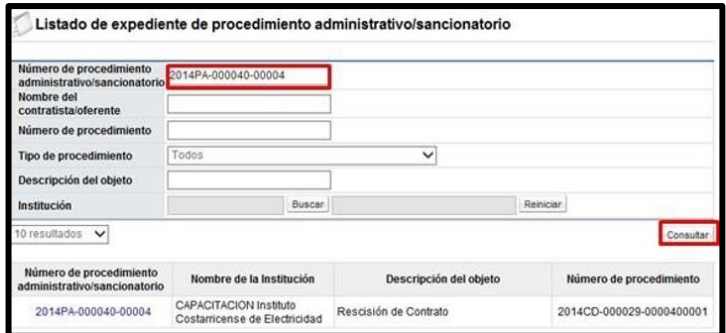

• Una vez ubicado el número del procedimiento administrativo/sancionatorio se pulsa sobre la descripción de este (color azul).

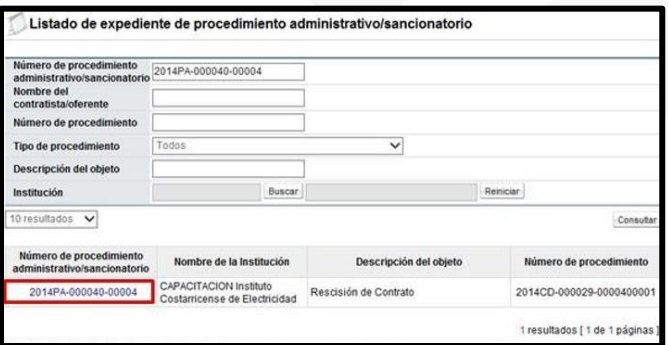

• Si usted no es parte del procedimiento administrativo o no ha sido autorizado para consultar el expediente el sistema no permite ingresa al expediente en su lugar muestra el mensaje emergente "No tiene competencia para consultar el expediente de este procedimiento administrativo, debe solicitarlo a la institución".

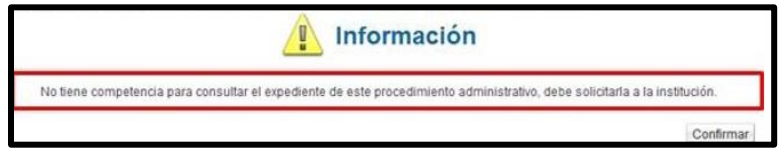

#### <span id="page-7-0"></span> $2.$ Consulta del expediente electrónico

• Una vez seleccionado el procedimiento administrativo a revisar del listado de

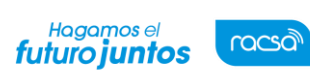

Código: M-PS-020-06-2014 Versión: 02 Página 8 de 41

expedientes electrónicos, se muestra la pantalla de "Expediente de procedimiento administrativo/sancionatorio" con la información del procedimiento elegido.

- Este expediente está dividido en los siguientes asientos:
	- ✓ Asiento uno: 1. Información del inicio del procedimiento
	- ✓ Asiento dos: 2. Información del acto de apertura
	- ✓ Asiento tres: 3. Información de recurso
	- $\checkmark$  Asiento cuatro: 4. Información del acto final
	- ✓ Asiento cinco: 5. Anexos

#### <span id="page-8-0"></span>2.1 Inicio del procedimiento

• En este asiento se consulta el documento electrónico del inicio del procedimiento administrativo, se debe pulsar en el número correspondiente

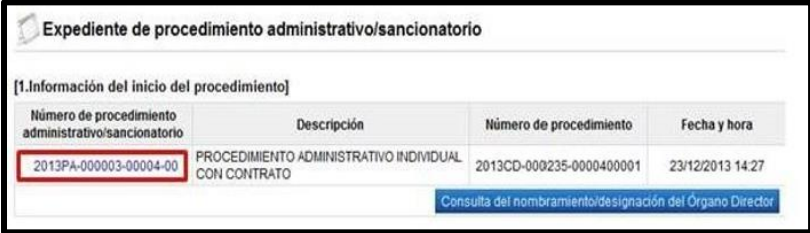

- Cuando se oprime en el número de procedimiento administrativo el sistema despliega la pantalla "Inicio del procedimiento", en la cual se hace la siguiente consulta:
- En la sección "1. Información básica", se hace la consulta de la información de encabezado relacionada al procedimiento administrativo.

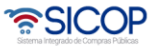

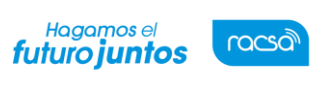

Código: M-PS-020-06-2014 Versión: 02 Página 9 de 41

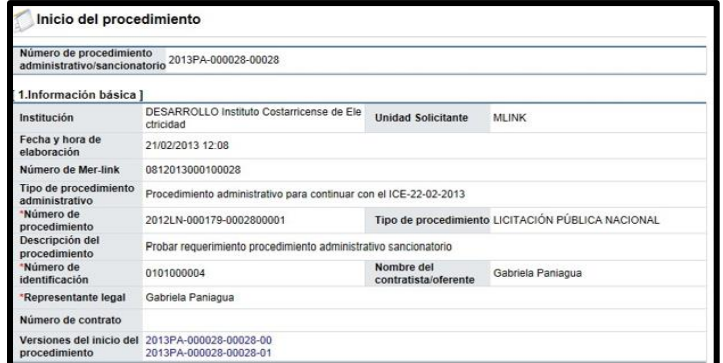

Se consulta el contenido de los antecedentes.

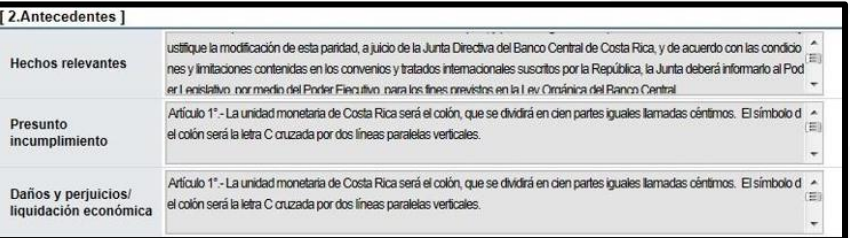

Se visualiza el tipo de procedimiento administrativo.

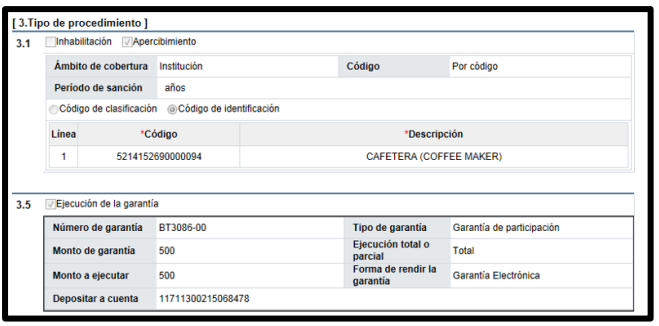

• Se examina el contenido del (de los) archivo (s) adjunto (s) en el inicio del procedimiento

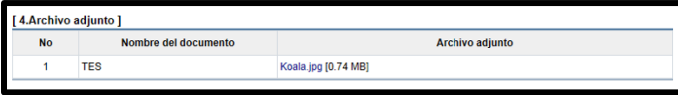

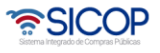

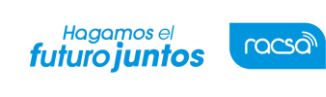

Código: M-PS-020-06-2014 Versión: 02 Página 10 de 41

#### <span id="page-10-0"></span>2.1.1 Aprobación del inicio del procedimiento

• Para consultar el resultado de la aprobación, se debe oprimir en el botón "Resultado de la solicitud de aprobación".

tado de la solicitud de aprobación Cerrar • Al pulsar el botón "Resultado de la solicitud de aprobación" se despliega la pantalla "Listado de solicitud aprobación". Si desea realizar una búsqueda específica utilice los filtros ingresando la información corresponde, luego oprima el botón consultar. Para ingresar a consultar la respuesta se debe de oprimir en la información del

campo "Asunto/número de documento".

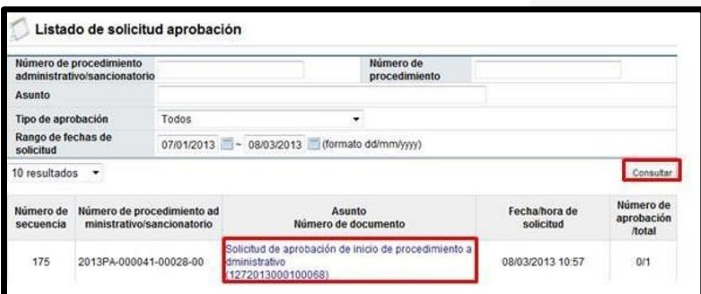

• Sistema despliega la pantalla "Detalles de la solicitud de aprobación". En la sección "1. Solicitud de la información de la aprobación", se consulta el contenido de la solicitud de aprobación.

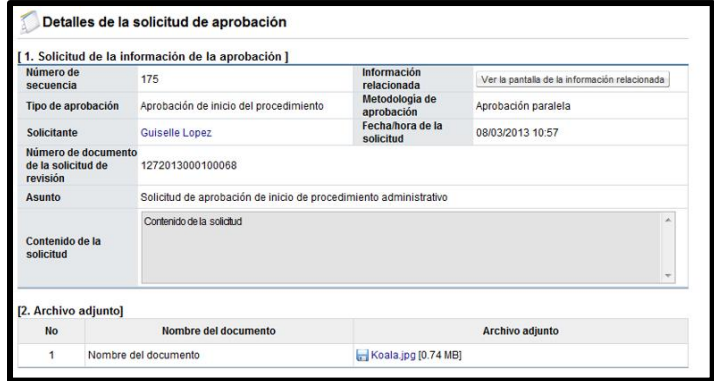

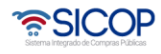

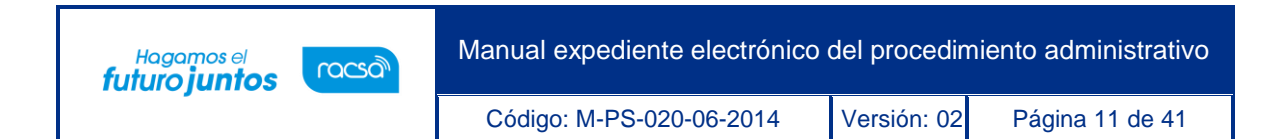

• En la sección "3. Encargado de la aprobación", se consulta la respuesta de la solicitud de aprobación del inicio del procedimiento, para ello se debe pulsar el botón "Tramitada" ubicado en el campo "Estado de la aprobación".

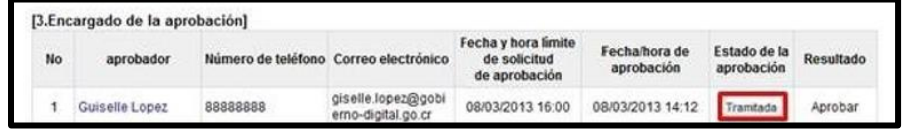

• El sistema muestra la pantalla "Resultado de la solicitud de aprobación recibida", en el campo "Comentarios de la aprobación", se consulta el contenido correspondiente y los documentos adjuntos. Para volver a la pantalla anterior se pulsa el botón "Cerrar".

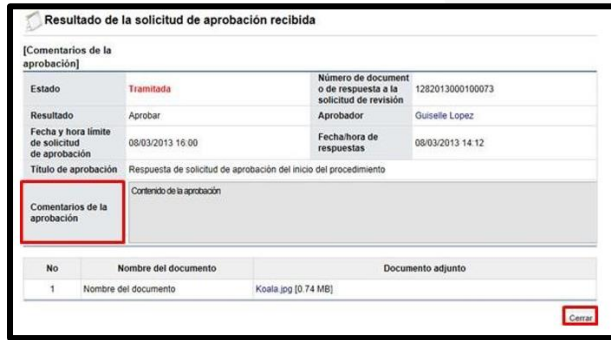

• En la pantalla "Detalles de la solicitud de aprobación", se muestra el botón "Resultado de la solicitud de información/abstención, este permite consultar las eventuales solicitud de información/abstención que ha tramitado el usuario que aprueba el inicio del procedimiento administrativo, para ello se debe pulsar el botón mencionado.

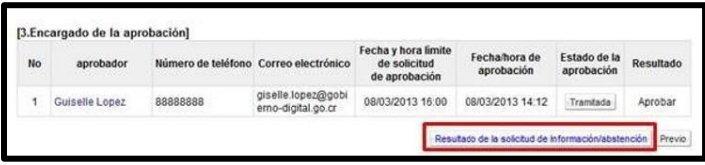

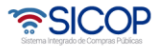

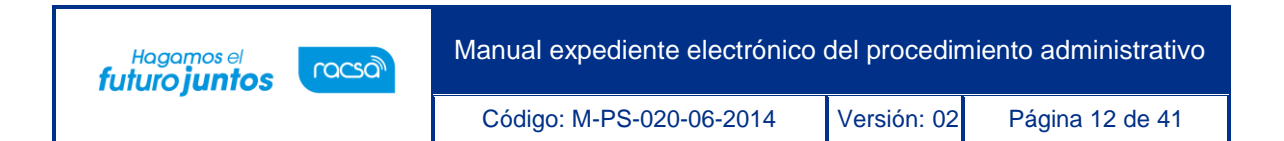

• El sistema muestra la pantalla "Listado de solicitud de información/abstención". Si desea realizar una búsqueda específica utilice los filtros ingresando la información corresponde, luego en la información del campo "Asunto/Número de documento".

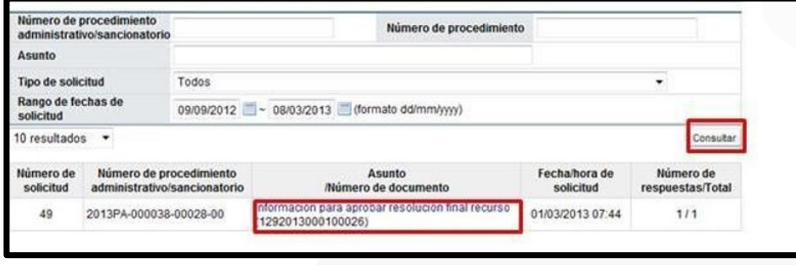

• Se despliega la pantalla "Detalles de la solicitud de información/abstención". En la sección "1. Solicitud de información/abstención", se muestra el contenido de la solicitud de información/abstención.

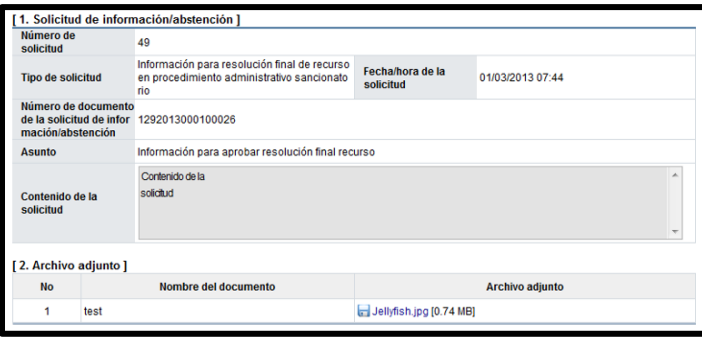

• En la sección "3. Encargado relacionado", se consulta la respuesta de la solicitud de información/abstención pulsando el botón "Resuelto", ubicado en el campo "Estado de la verificación".

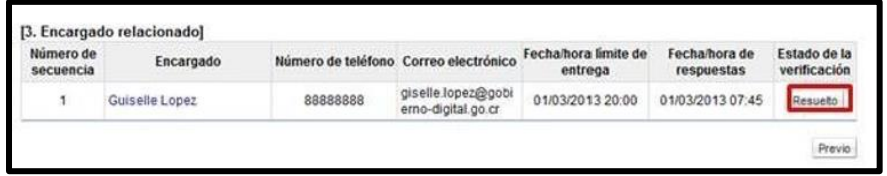

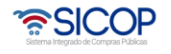

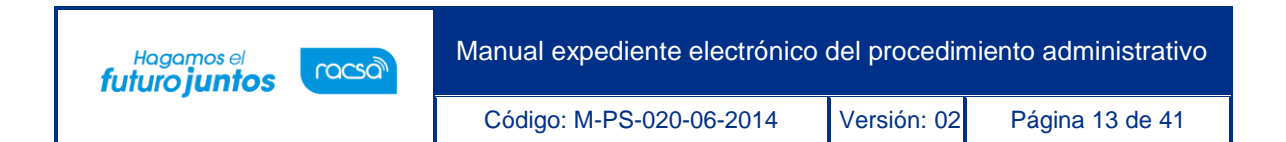

• El sistema muestra la pantalla "Respuesta a la solicitud de información/abstención", en el campo "Comentarios de la respuesta", se consulta el contenido correspondiente. Para volver a la pantalla anterior oprima el botón "Cerrar".

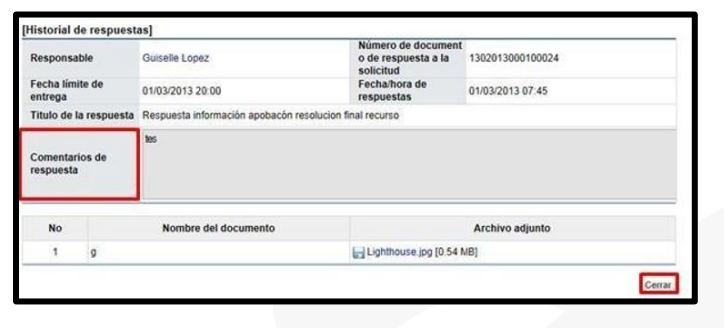

#### <span id="page-13-0"></span>2.1.2 Nombramiento y designación del órgano director

• Para consultar el nombramiento/designación del órgano director se oprime el botón "Consulta del nombramiento/designación del órgano director".

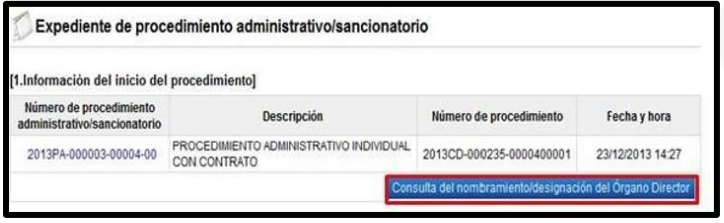

• Se despliega la pantalla "Nombramiento/designación del Órgano Director", donde se consulta el Órgano Director, nombre del miembro y su cargo.

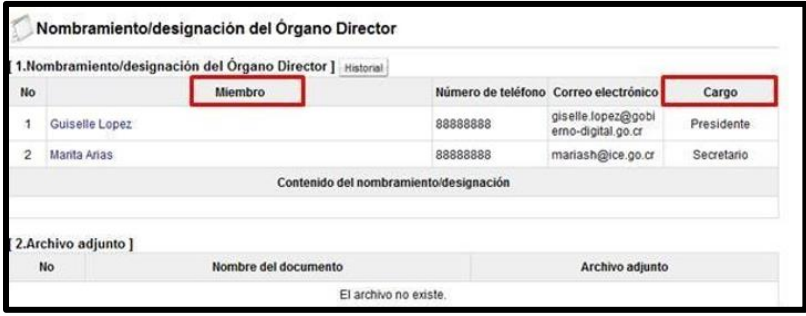

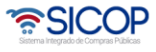

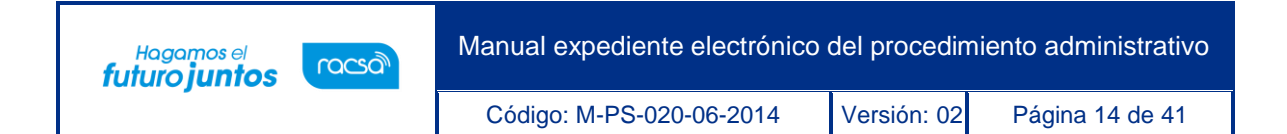

• Para consultar el historial del nombramiento/conformación del Órgano Director se pulsa el botón "Historial".

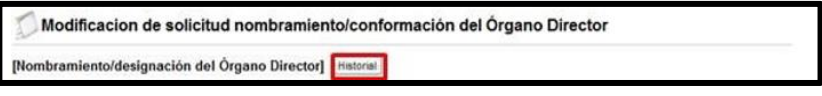

• Al pulsar el botón "Historial", se despliega la pantalla "Historial de nombramiento/conformación del Órgano Director", la cual permite por secuencias "01, 02…" consultar los nombramientos y revocaciones de los Órganos Directores anteriores, la fecha, hora y el responsable de cada modificación.

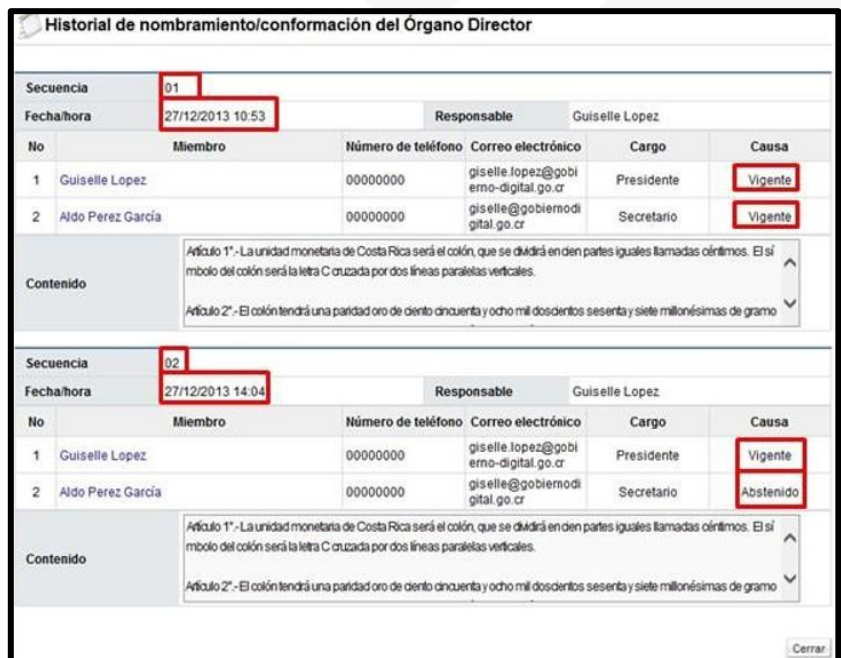

#### <span id="page-14-0"></span>2.2 Acto de apertura

• En este apartado se consulta la información/abstención, el acto de apertura, la comparecencia, los criterios, el dictamen ante la Contraloría General de la República, la aprobación de la liquidación económica ante la Contraloría General

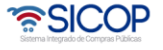

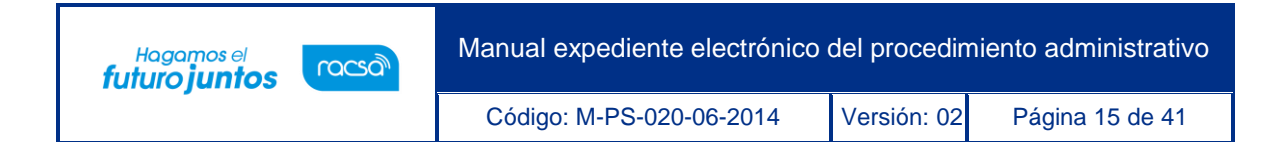

de la República, y la recomendación del acto final. Para iniciar se debe pulsar en el número de procedimiento administrativo.

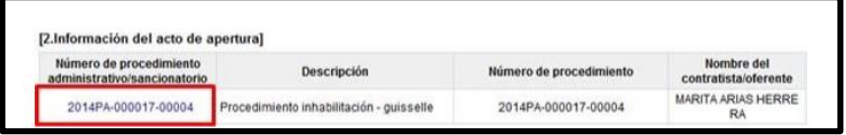

#### <span id="page-15-0"></span>2.2.1 Información y abstención

• En la sección "4. Ejecución del procedimiento", se oprime el botón "Consultar", del campo "Solicitud de información/abstención".

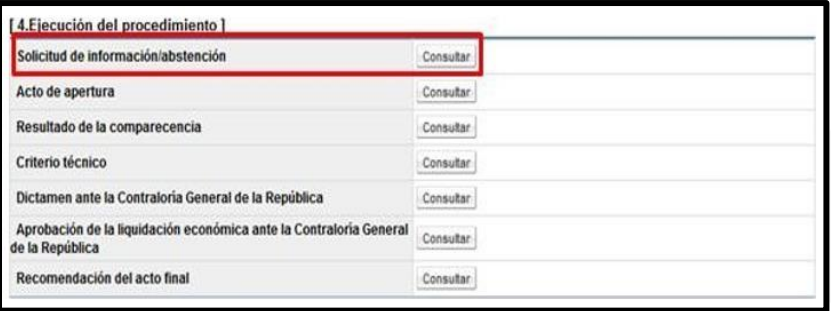

• El sistema muestra la pantalla "Listado de solicitud de información/abstención". Seleccione la solicitud de información correspondiente y oprima en el campo "Asunto".

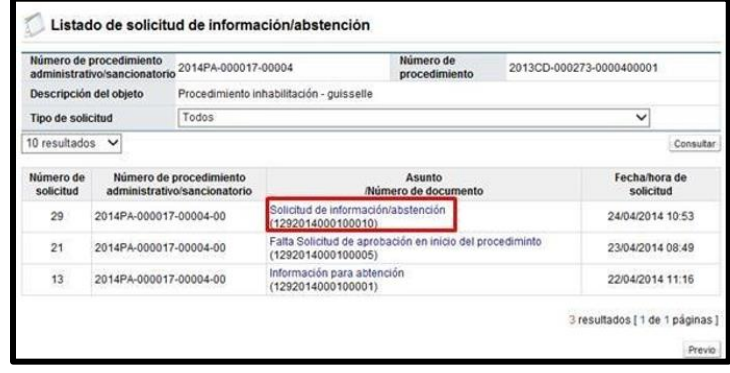

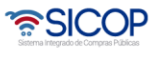

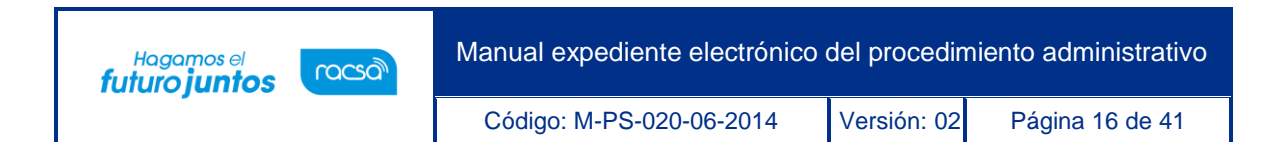

• Se despliega la pantalla "Detalles de la solicitud de información/abstención". En la sección "1. Solicitud de información/abstención", se muestra el contenido de la solicitud de información/abstención.

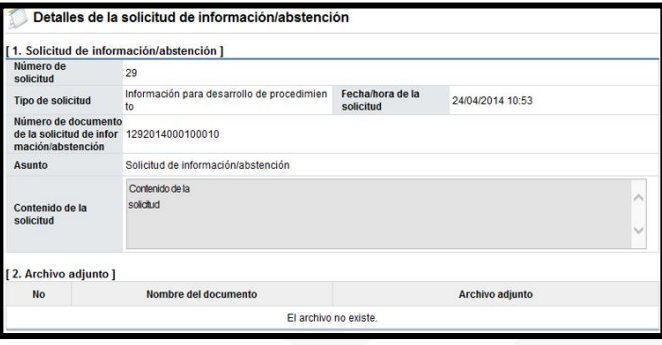

• En la sección "3. Encargado relacionado", se consulta la respuesta de la solicitud de información/abstención pulsando el botón "Resuelto", ubicado en el campo "Estado de la verificación".

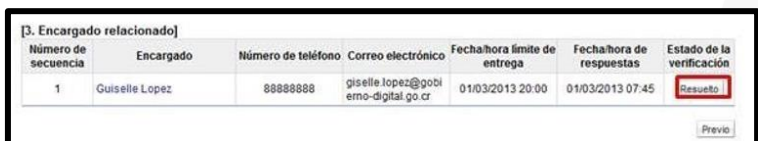

• El sistema muestra la pantalla "Respuesta a la solicitud de información/abstención", en el campo "Comentarios de la respuesta", se consulta el contenido correspondiente. Para volver a la pantalla anterior oprima el botón "Cerrar".

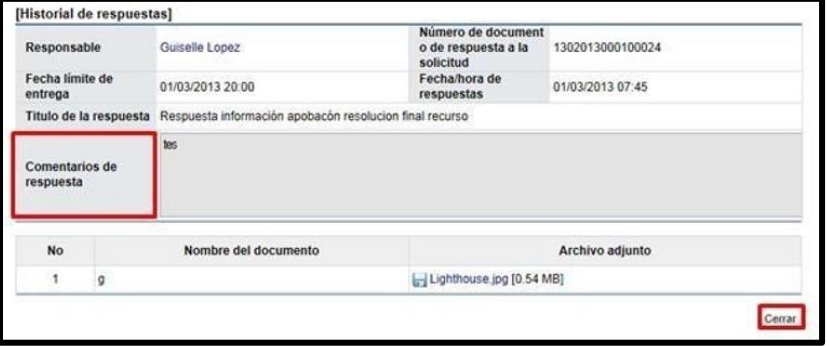

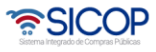

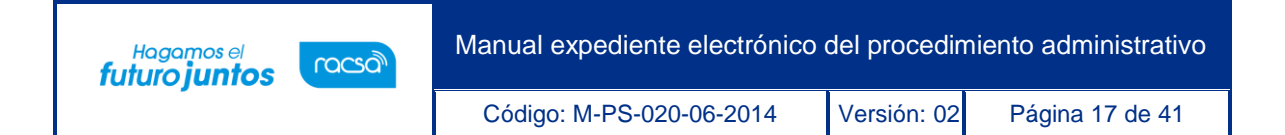

#### <span id="page-17-0"></span>2.2.2 Acto de apertura

• En la sección "4. Ejecución del procedimiento", se oprime el botón "Consultar", del campo "Acto de apertura".

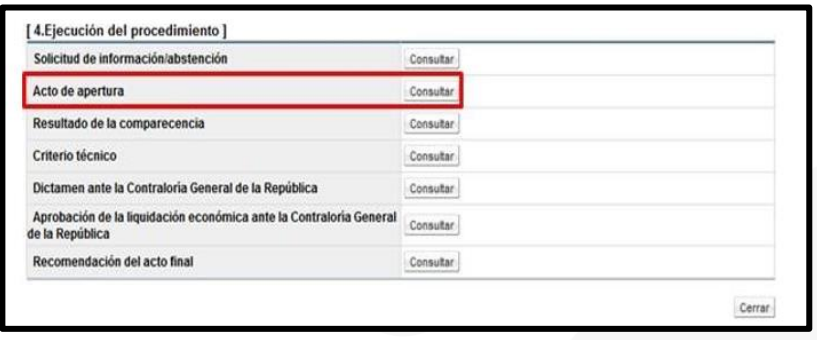

Despliega la pantalla "Listado de actos de apertura", para continuar con la consulta se pulsa en el número del documento que se desea consultar.

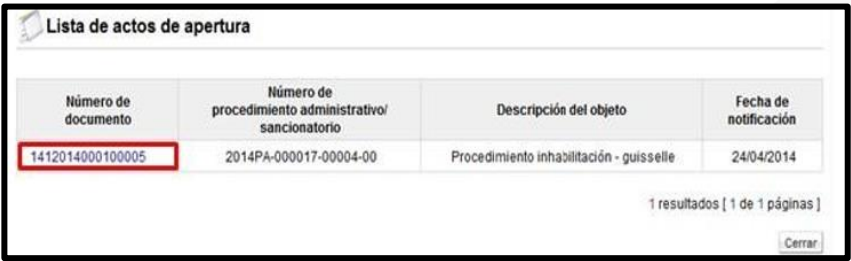

- Al pulsar en el número de documento el sistema muestra la pantalla "Acto de apertura", para visualizar la siguiente información:
- En la sección uno la información básica.

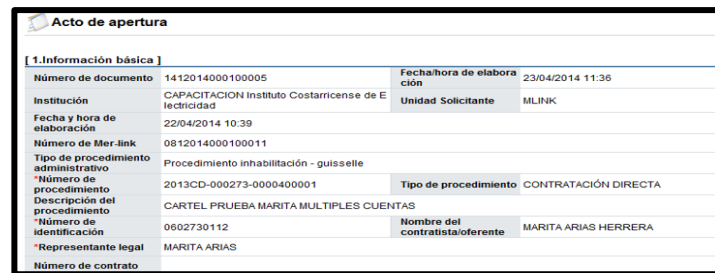

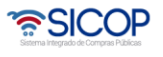

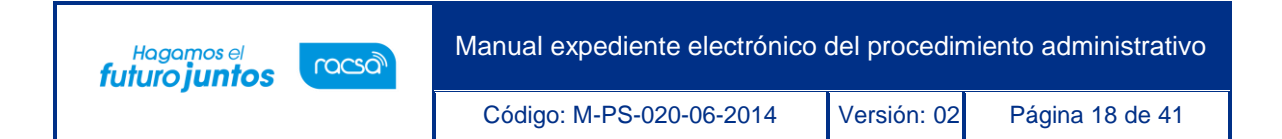

✓ En la sección dos el tipo de procedimiento.

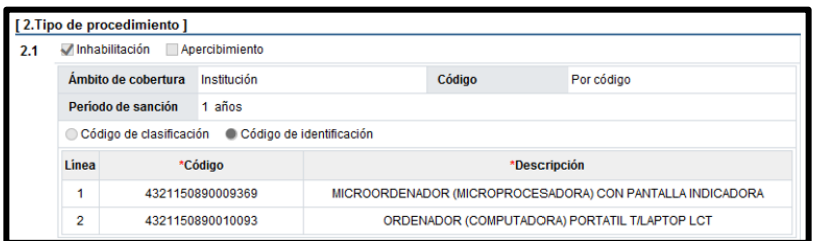

✓ En la sección tres el contenido del acto de apertura del procedimiento.

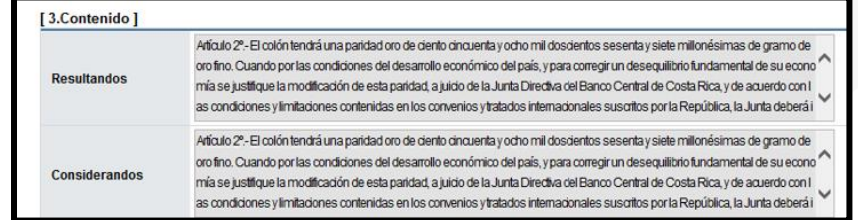

✓ En la sección cuatro los miembros que conforman el órgano director.

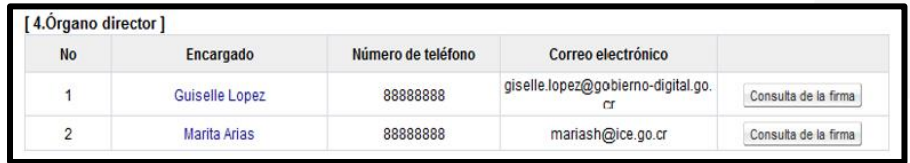

✓ En la sección cinco el contenido de los documentos adjuntos al acto de apertura.

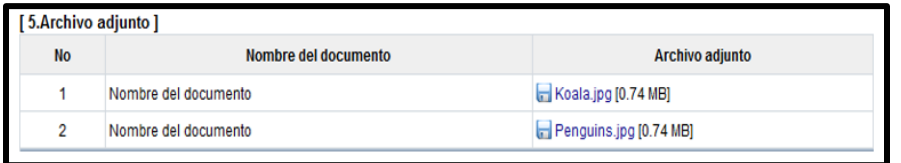

✓ En la sección seis la información de la notificación del acto de apertura

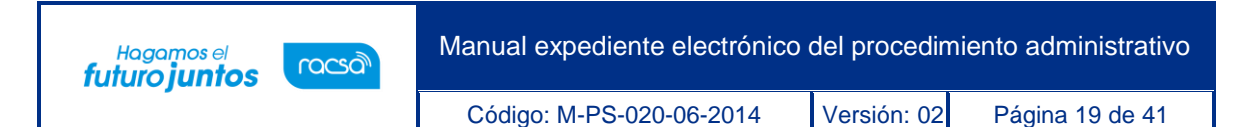

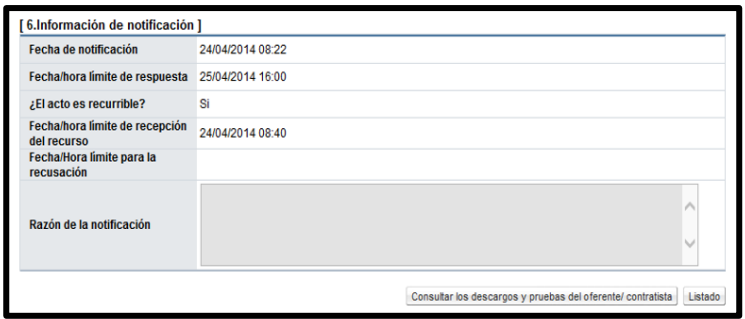

#### <span id="page-19-0"></span>2.2.3 Descargos y pruebas

Los descargos y pruebas se consultan por cada acto de apertura, por lo tanto en la pantalla "Acto de apertura", se muestra el botón "Consultar los descargos y pruebas del oferente/contratista".

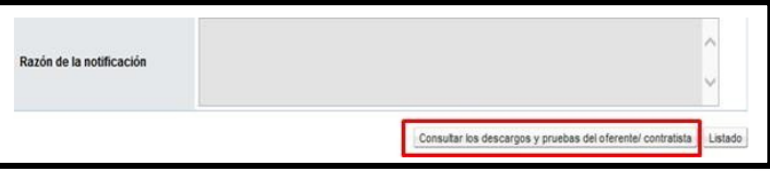

• Se despliega la pantalla "Listado de descargos y pruebas" se pulsa en el campo número de documento.

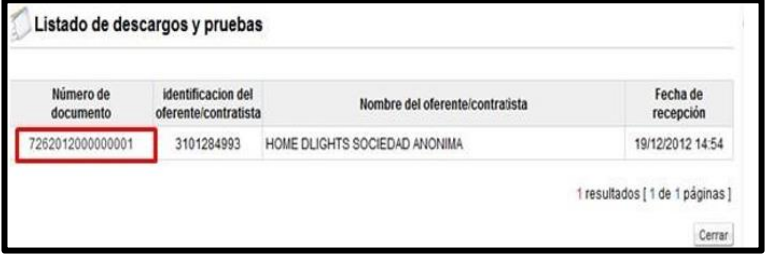

Se muestra la pantalla "Descargos y pruebas" para consultar los argumentos del oferente/contratista referente al tipo de procedimiento, sobre los resultandos, sobre

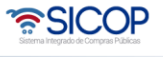

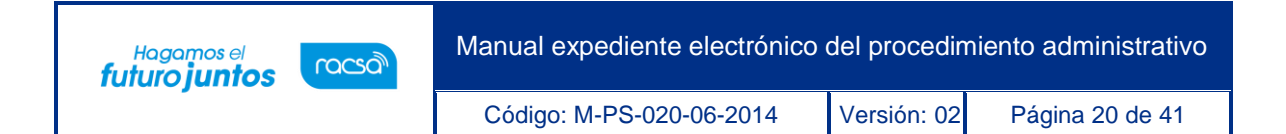

los considerandos, sobre los daños y perjuicios, sobre el fundamento jurídico, entre otros.

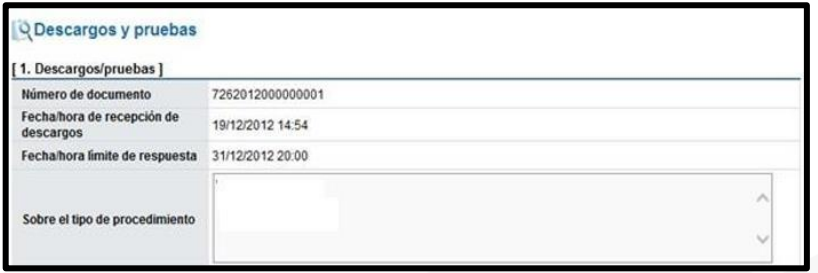

• El botón "Consultar el nombramiento de representante/asesor legal".

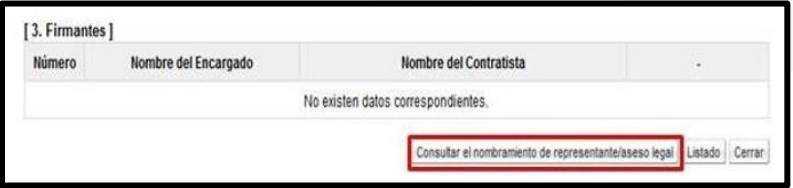

• Sistema muestra la pantalla "Nombramiento de representantes", donde se hace la consulta correspondiente.

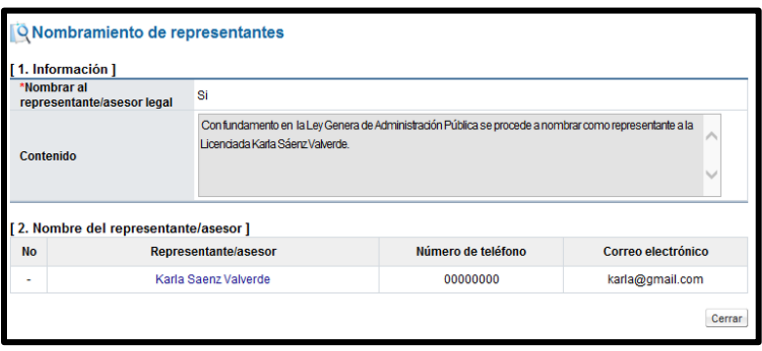

#### <span id="page-20-0"></span>2.2.4 Comparecencia

• En la sección "4. Ejecución del procedimiento", se oprime el botón "Consultar", del campo "Resultado de la comparecencia".

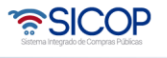

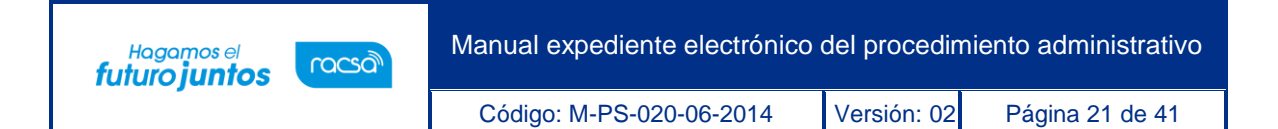

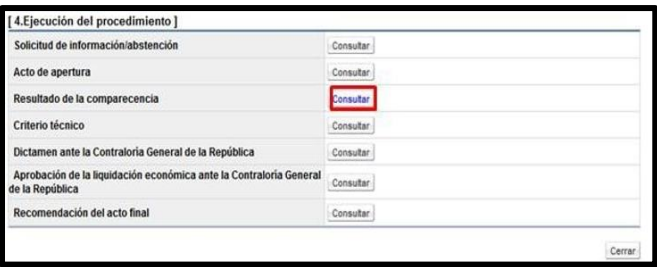

• Se despliega la pantalla "Registro del resultado de la comparecencia", con el contenido correspondiente.

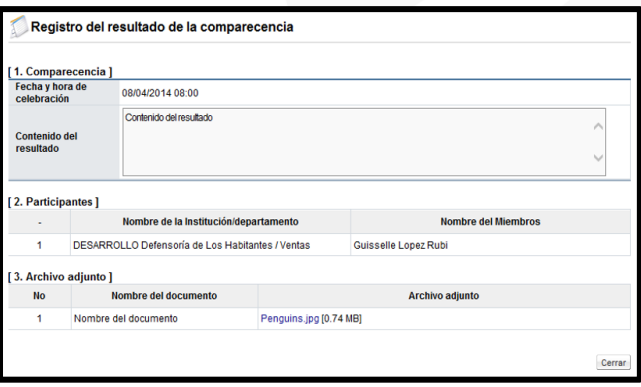

#### <span id="page-21-0"></span>2.2.5 Criterios

• En la sección "4. Ejecución del procedimiento", se oprime el botón "Consultar", del campo "Criterios".

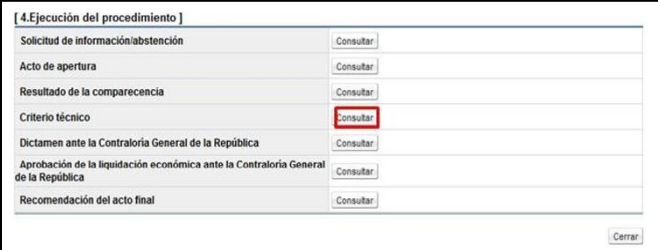

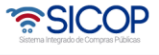

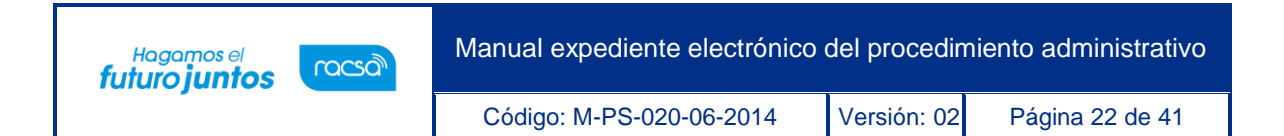

• Se despliega la pantalla "Listado de solicitud de criterios". Para ingresar a la consultar se debe de oprimir en la información del campo "Asunto/número de documento".

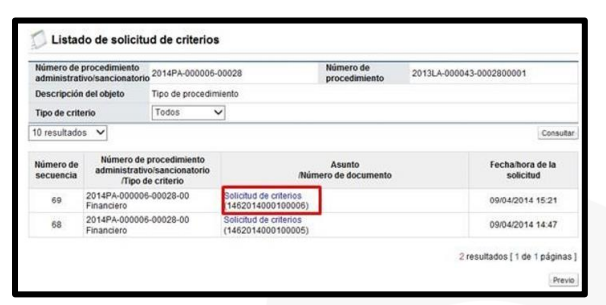

• Se despliega la pantalla "Detalles de la solicitud de criterio". En la sección "1. Información de la solicitud de criterio", se consulta el contenido de la solicitud del criterio y en la sección "2. Archivo adjunto de la solicitud", los archivos adjuntos a la solicitud".

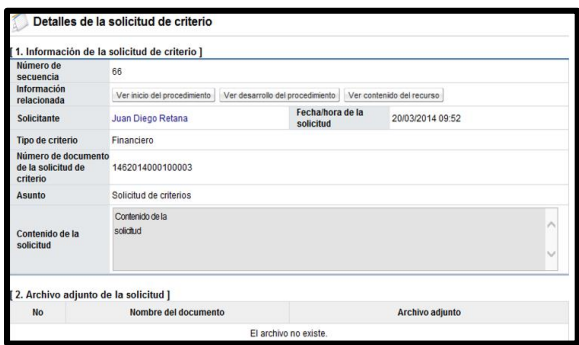

• En la sección "5. Respuesta de la solicitud del criterio", se consulta la respuesta de la solicitud de criterio y en la sección "6. Archivo adjunto a la respuesta", el contenide los anexos a la respuesta.

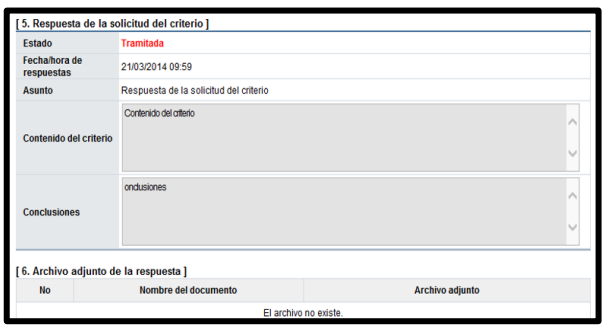

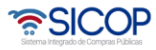

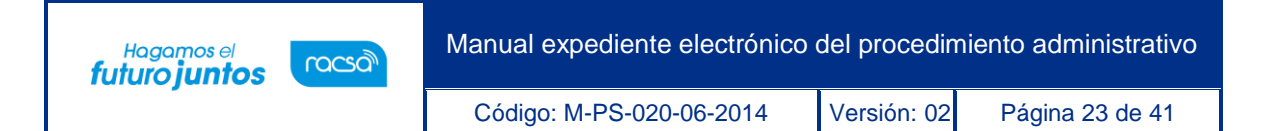

- En la pantalla "Detalles de la solicitud de criterio", se visualizan los botones: "Listado de solicitud de información/abstención" y "Resultado de la solicitud de aprobación".
- El botón "Listado de solicitud de información/abstención", permite consultar las eventuales solicitud de información/abstención que ha tramitado el usuario que tramita el criterio técnico, para hacer la consulta se debe pulsar el botón mencionado.

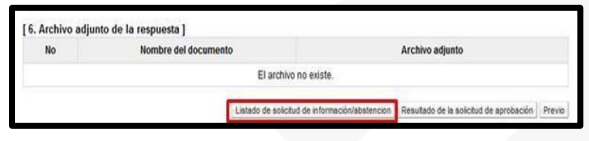

• El sistema muestra la pantalla "Listado de solicitud de información/abstención". Para consulta la información se oprime en el campo "Asunto/Número de documento".

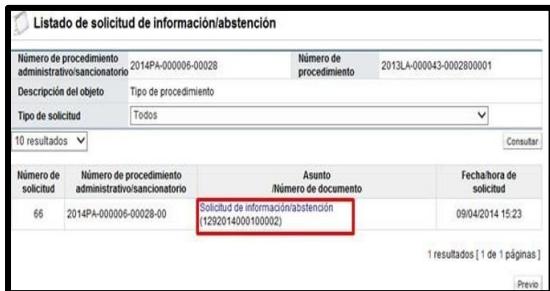

• Se despliega la pantalla "Detalles de la solicitud de información/abstención". En la sección "1. Solicitud de información/abstención", se muestra el contenido de la solicitud de información/abstención.

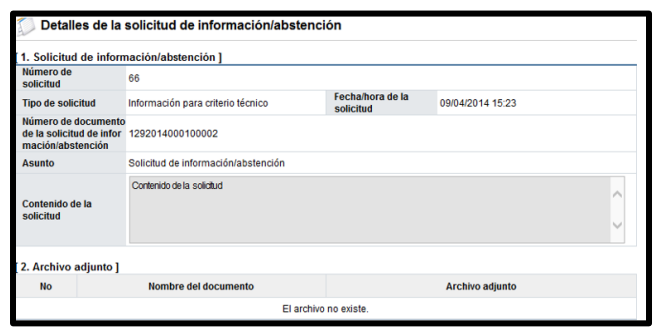

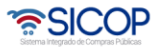

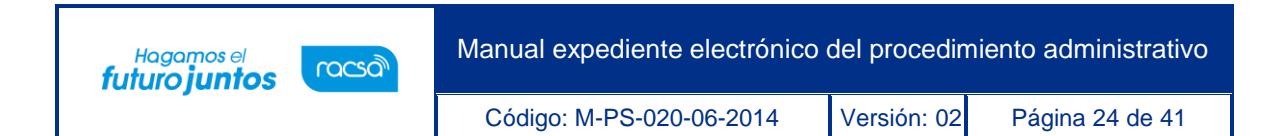

• En la sección "3. Encargado relacionado", se consulta la respuesta de la solicitud de información/abstención pulsando el botón "Resuelto", ubicado en el campo "Estado de la verificación".

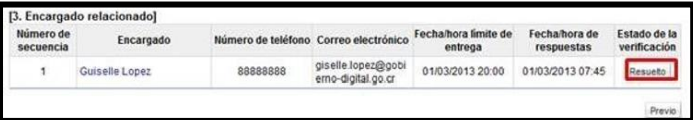

• El sistema muestra la pantalla "Respuesta a la solicitud de información/abstención", en el campo "Comentarios de la respuesta", se consulta el contenido correspondiente. Para volver a la pantalla anterior oprima el botón "Cerrar".

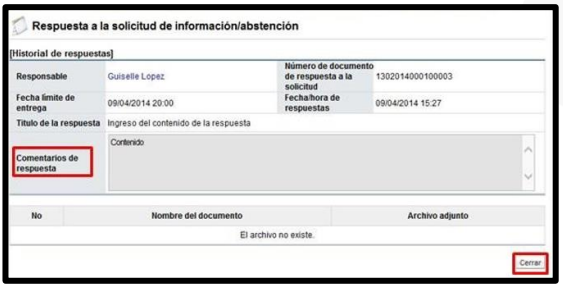

• El botón "Resultado de la solicitud de aprobación", permite consultar la solicitud y respuesta de aprobación al criterio técnico, para hacer la consulta se debe pulsar el botón mencionado.

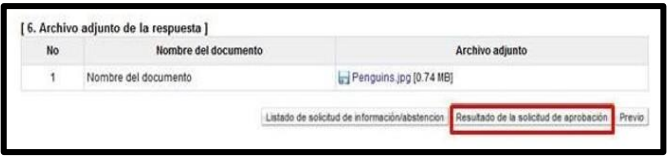

• El sistema muestra la pantalla "Listado de solicitud aprobación". Para consulta la información se oprime en el campo "Asunto/Número de documento".

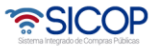

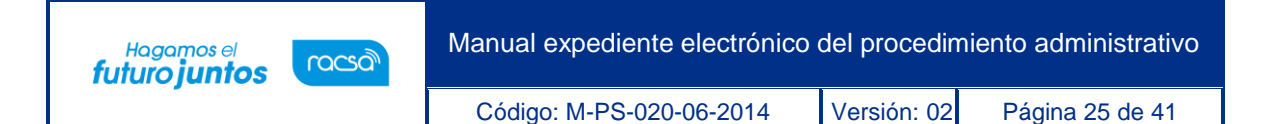

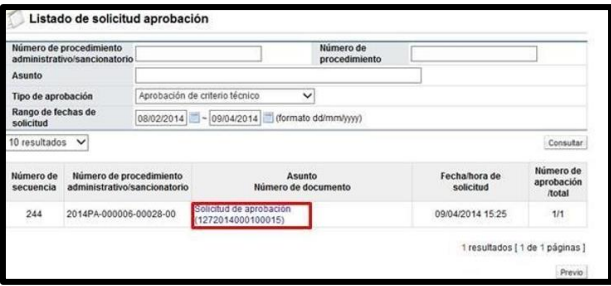

• Se despliega la pantalla "Detalles de la solicitud de aprobación". En la sección "1. Solicitud de la información de la aprobación", se muestra el contenido de la solicitud de aprobación.

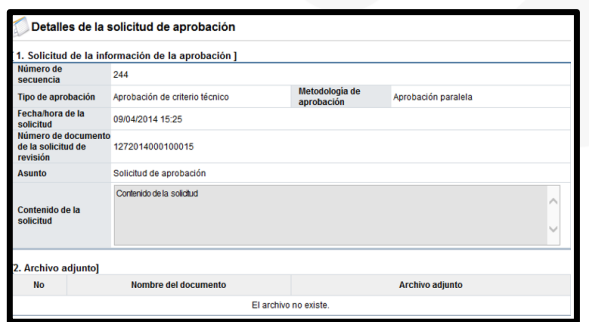

• En la sección "3. Encargado de la aprobación", se consulta la respuesta de la solicitud de aprobación pulsando el botón "Tramitada", ubicado en el campo "Estado de la aprobación".

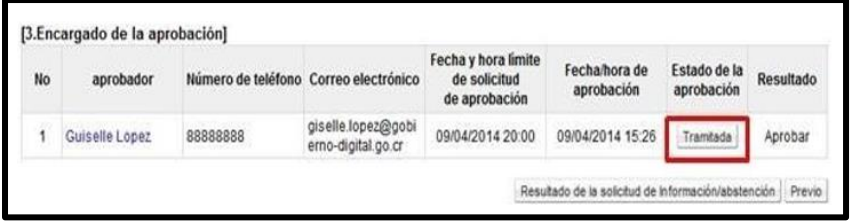

• El sistema muestra la pantalla "Resultado de la solicitud de aprobación recibida", en el campo "Comentarios de la aprobación", se consulta el contenido correspondiente. Para volver a la pantalla anterior oprima el botón "Cerrar".

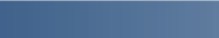

www.sicop.qo.cr

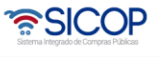

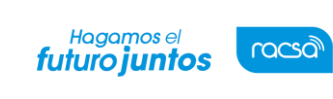

Código: M-PS-020-06-2014 Versión: 02 Página 26 de 41

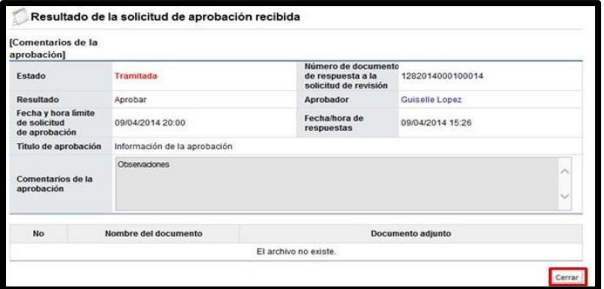

### <span id="page-26-0"></span>2.2.6 Dictamen ante la Contraloría General de la República

• En la sección "4. Ejecución del procedimiento", se oprime el botón "Consultar", del campo "Dictamen ante la Contraloría General de la República".

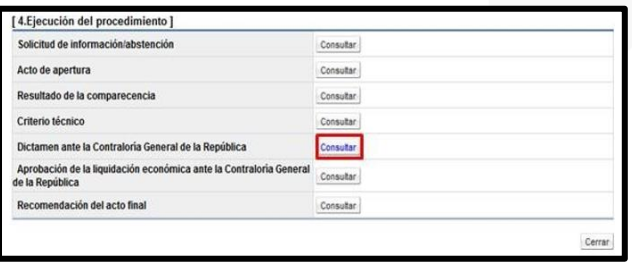

• Sistema activa la pantalla "Registro de dictamen (CGR), para hacer la consulta correspondiente.

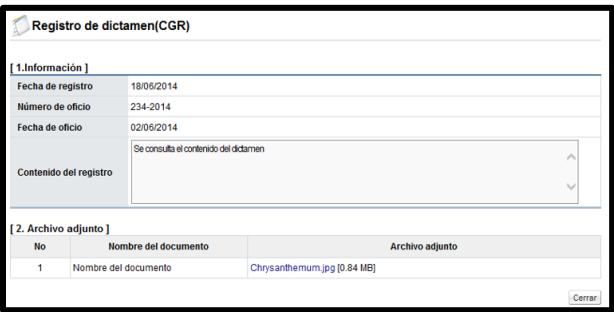

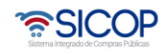

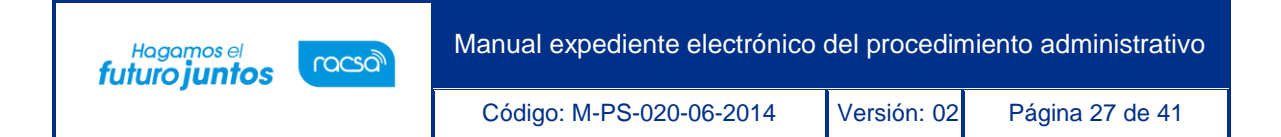

#### <span id="page-27-0"></span>2.2.7 Aprobación de la liquidación económica

• En la sección "4. Ejecución del procedimiento", se oprime el botón "Consultar", del campo "Aprobación de la liquidación económica ante la Contraloría General de la República".

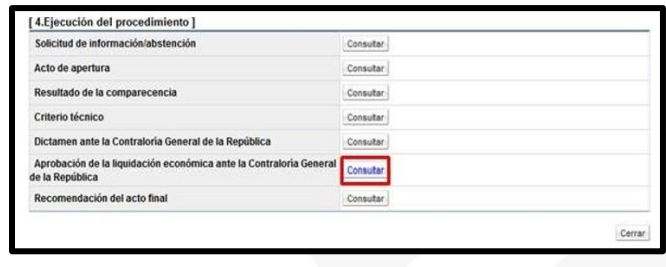

• Se muestra la pantalla "Registrar la aprobación de la liquidación económica ante la CGR", para hacer la consulta correspondiente.

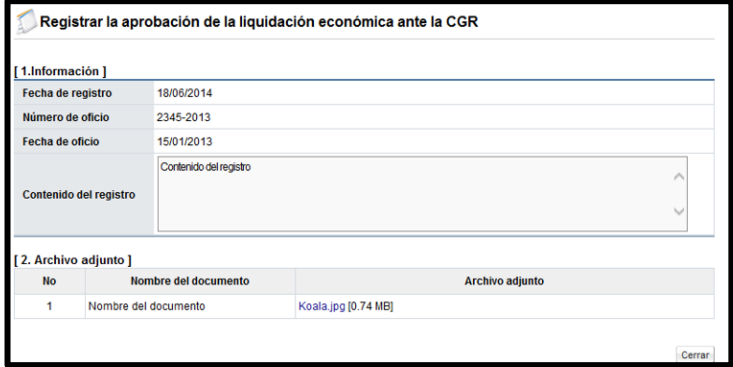

### <span id="page-27-1"></span>2.2.8 Recomendación del acto final

• En la sección "4. Ejecución del procedimiento", se oprime el botón "Consultar", del campo "Recomendación del acto final".

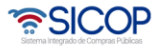

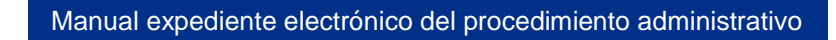

Código: M-PS-020-06-2014 Versión: 02 Página 28 de 41

**Hagamos el**<br>futuro juntos

racsa

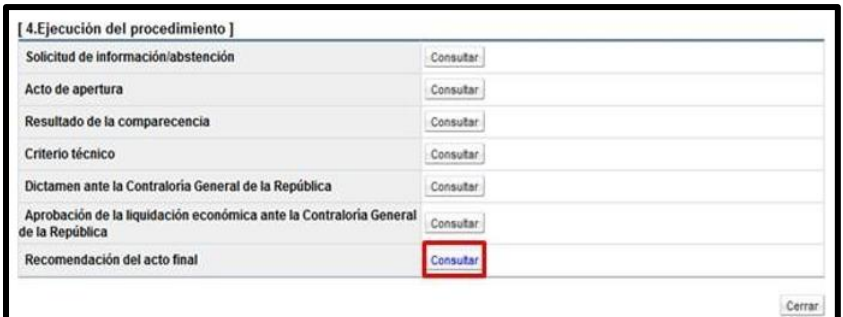

• Sistema muestra la pantalla "Listado recomendación de actos finales", para ingresa a la consulta del contenido del acto final se pulsa en el botón "Tramitada", del campo "Estado".

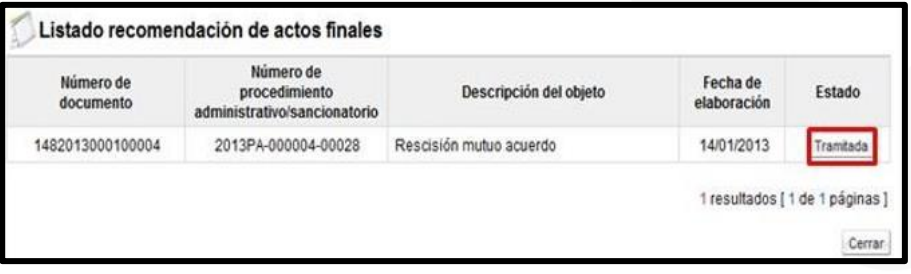

• Se despliega la pantalla "Recomendación del acto final", donde se hace la siguiente consulta. En la sección uno se muestra la información básica.

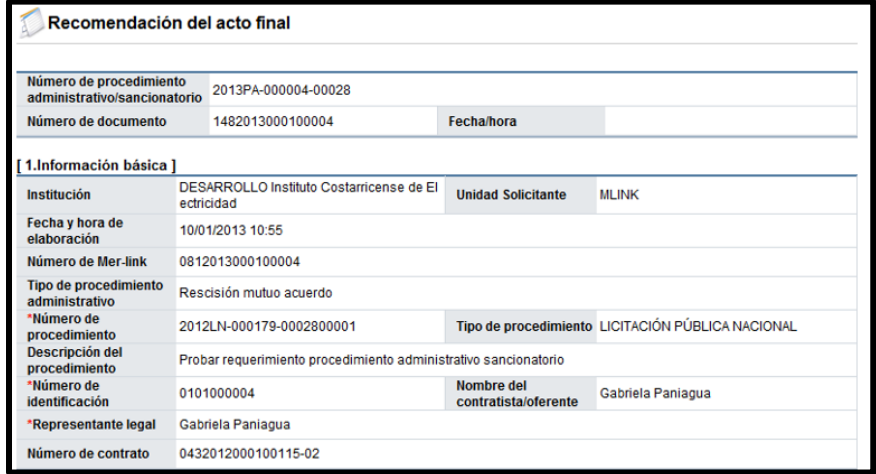

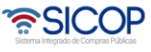

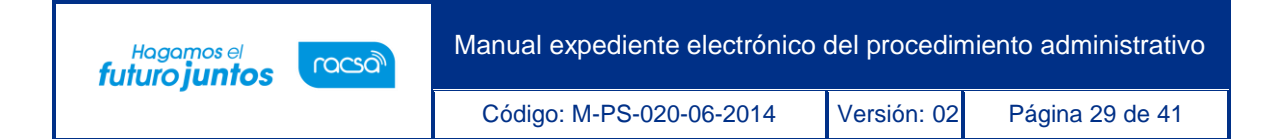

• En la sección dos el tipo de procedimiento.

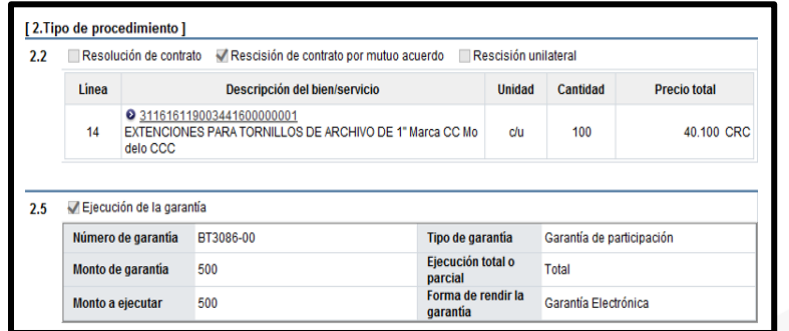

• En la sección tres el contenido de la recomendación del acto final.

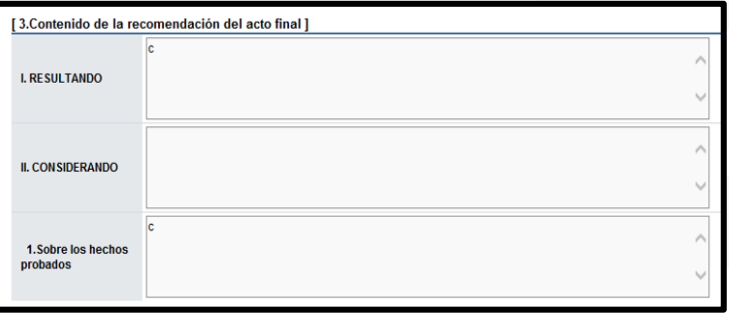

• En la sección cuatro los miembros que conforman el órgano director.

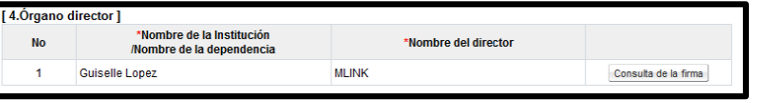

• En la sección cinco el contenido de los documentos anexados.

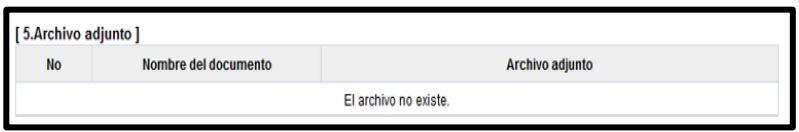

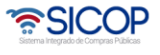

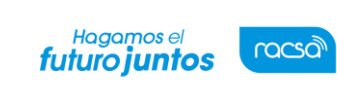

Código: M-PS-020-06-2014 Versión: 02 Página 30 de 41

#### <span id="page-30-0"></span>2.2.9 Rechazo inicio del procedimiento

• En caso de que el inicio del procedimiento ha sido rechazado en la sección "4. Ejecución del procedimiento", se muestra la observación "Este procedimiento administrativo ha sido rechazado para consultar el contenido pulse el botón "Rechazar el inicio del procedimiento".

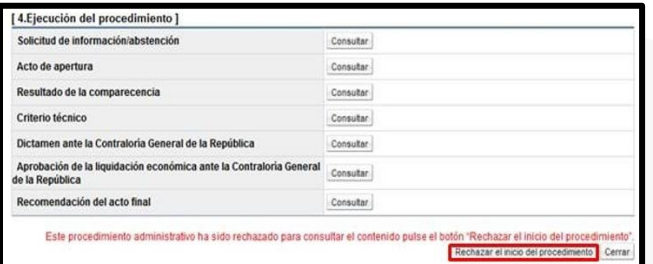

• Sistema muestra la pantalla "Rechazar inicio del procedimiento", para consulta la motivación del rechazo.

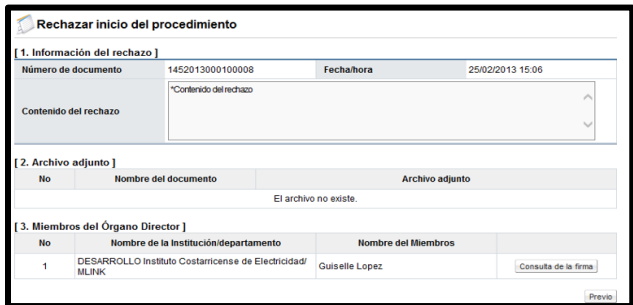

#### <span id="page-30-1"></span>2.3 Información de recurso

• En este apartado se consulta el contenido del recurso presentado, el desarrollo y su correspondiente resolución. Se oprime en el número de recurso.

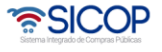

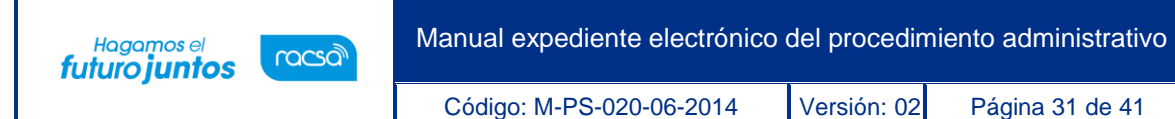

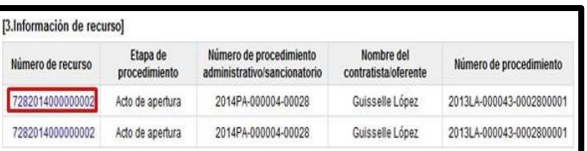

• Se despliega la pantalla "Consulta detalla del recurso", donde se visualiza en la sección uno información básica del procedimiento administrativo.

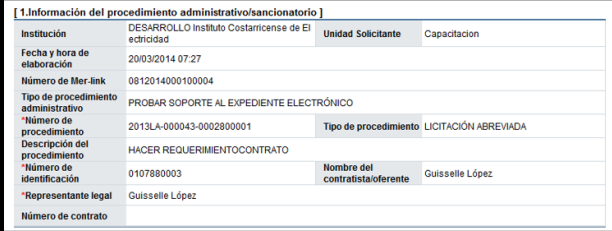

• Sección dos el contenido del recurso presentado por el oferente/contratista.

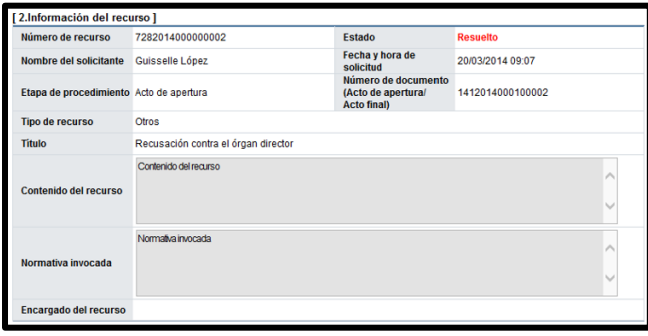

• En la sección tres los documentos anexos al recurso.

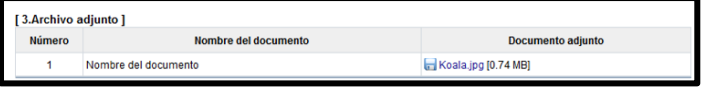

• En la sección ejecución del proceso se muestra los criterios, las audiencias, los documentos adicionales y la resolución final que fundamenta el recurso.

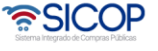

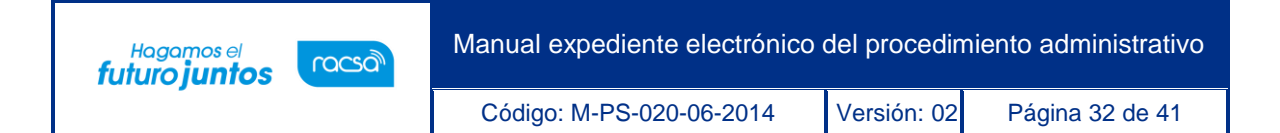

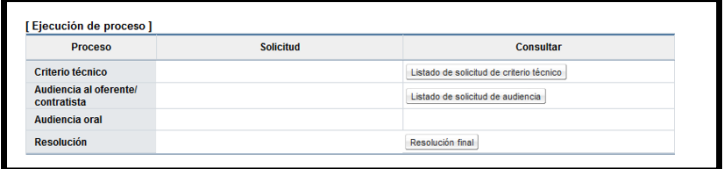

#### <span id="page-32-0"></span>2.3.1 Criterios del recurso

• En la sección "Ejecución de proceso", se oprime el botón "Listado de solicitud de criterio técnico", del campo "Criterio Técnico".

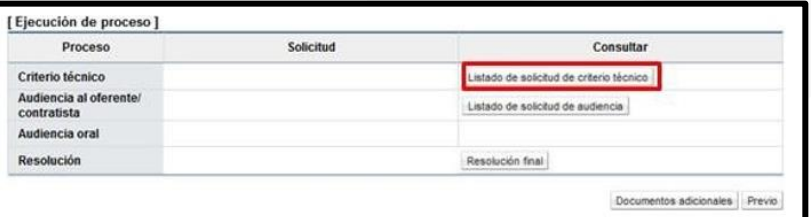

• Despliega la pantalla "Listado de solicitud de criterios". Para ingresar a la consultar se debe de oprimir en la información del campo "Asunto/número de documento".

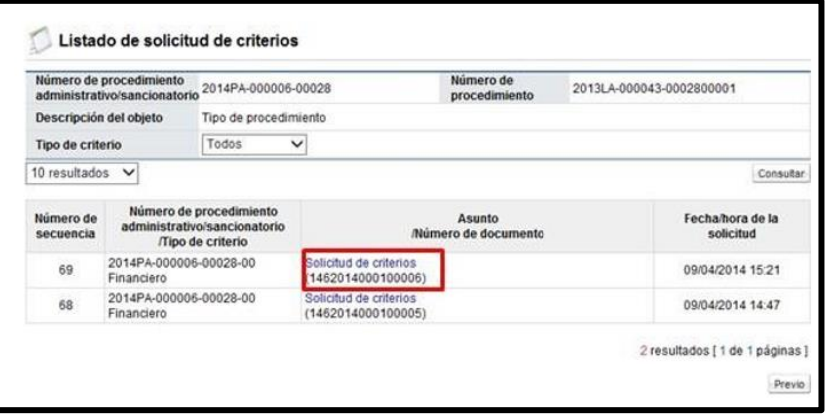

• En adelante la consulta de los criterios se hace siguiendo pasos detallados en el punto "2.2.5 Criterios".

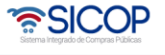

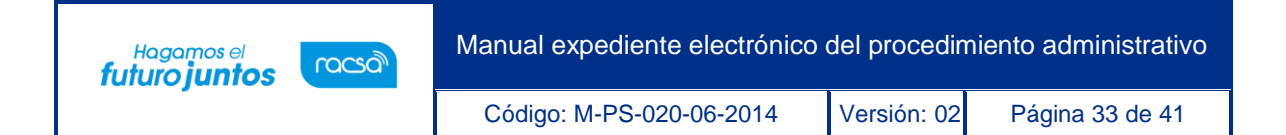

#### <span id="page-33-0"></span>2.3.2 Audiencia escrita

• En la sección "Ejecución de proceso", se oprime el botón "Listado de solicitud de audiencia", del campo "Audiencia al oferente/contratista".

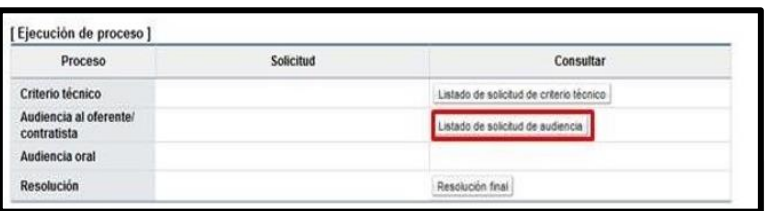

• Se despliega la pantalla "Listado de solicitud de audiencia", en la solicitud de audiencia correspondiente se pulsa el botón "Resuelto2, del campo "Asunto".

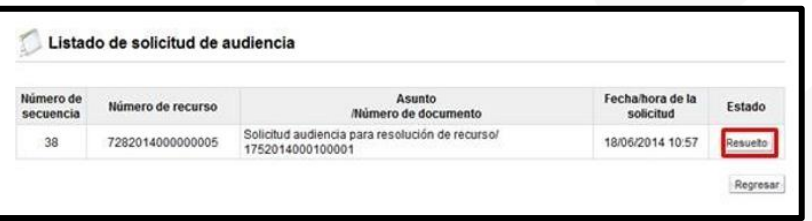

• Se despliega la pantalla "Detalles de la solicitud de audiencia". En la sección "1. Solicitud de audiencia", se muestra el contenido de la solicitud.

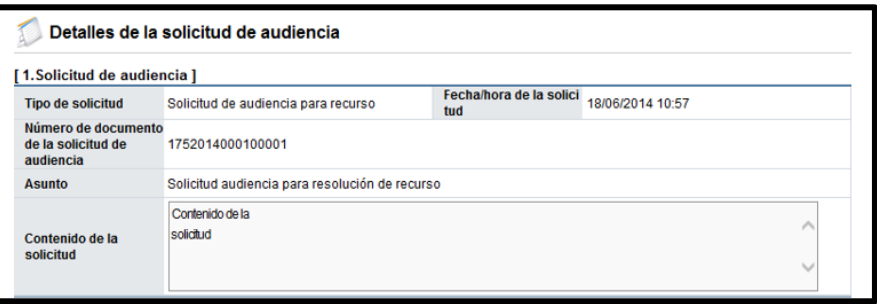

• En la sección "4. Encargado relacionado", se consulta la respuesta de la audiencia, pulsando el botón "Resuelto", ubicado en el campo "Estado de la verificación".

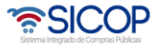

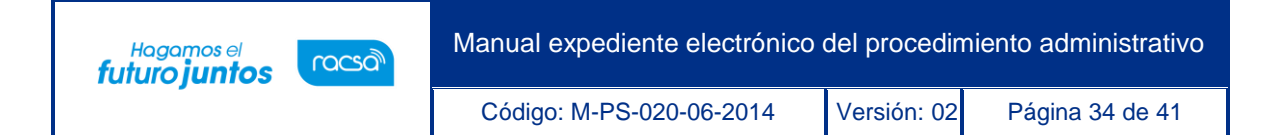

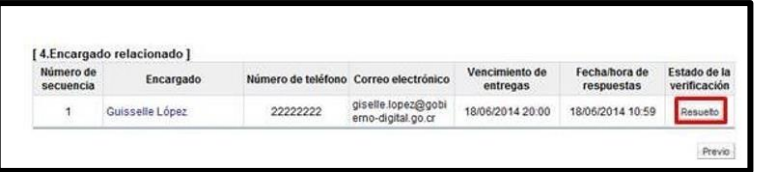

• El sistema muestra la pantalla "Respuesta a la solicitud de audiencia", en el campo "Comentarios de la respuesta", se consulta el contenido correspondiente. Para volver a la pantalla anterior oprima el botón "Cerrar".

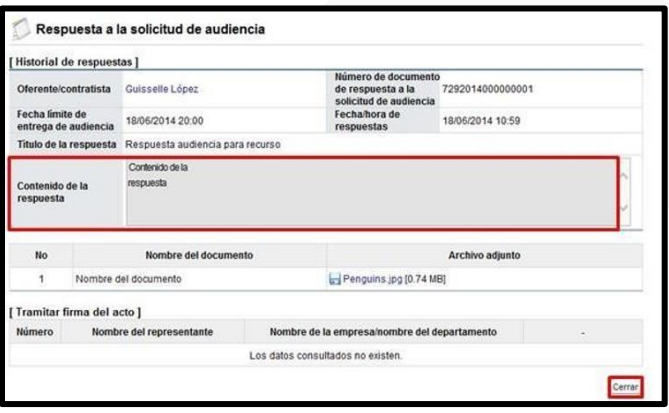

#### <span id="page-34-0"></span>2.3.3 Audiencia oral

• En la sección "Ejecución de proceso", se oprime el botón "Consulta del registro", del campo "Audiencia oral".

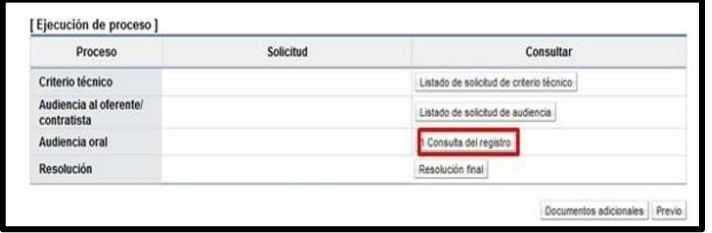

• Despliega la pantalla "Consulta de notificación de audiencia oral", donde se hace la siguiente consulta: Información del resultado de la audiencia oral.

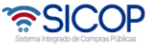

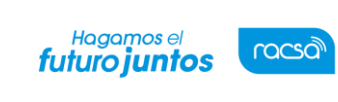

Código: M-PS-020-06-2014 Versión: 02 Página 35 de 41

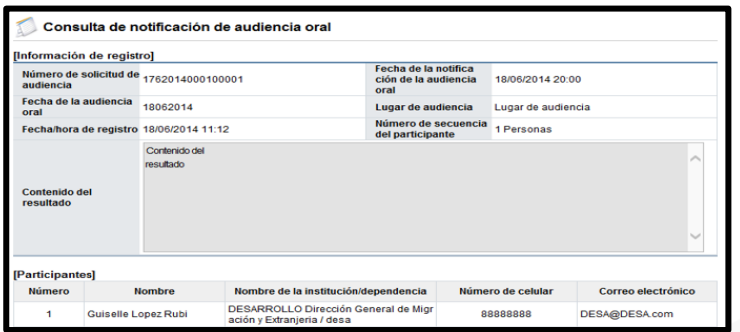

Los usuarios participantes y el contenido de los documentos adjuntos.

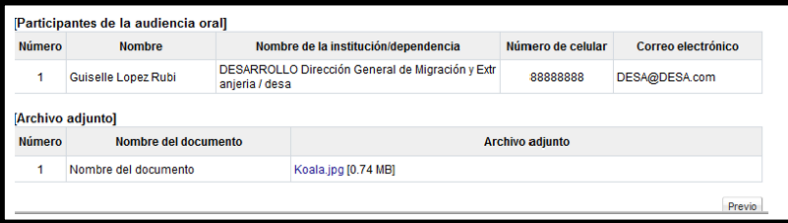

#### <span id="page-35-0"></span>2.3.4 Resolución final del recurso

• En la sección "Ejecución de proceso", se oprime el botón "Resolución final", del campo "Resolución".

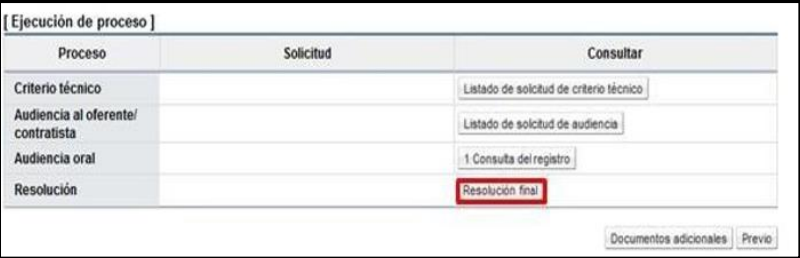

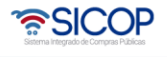

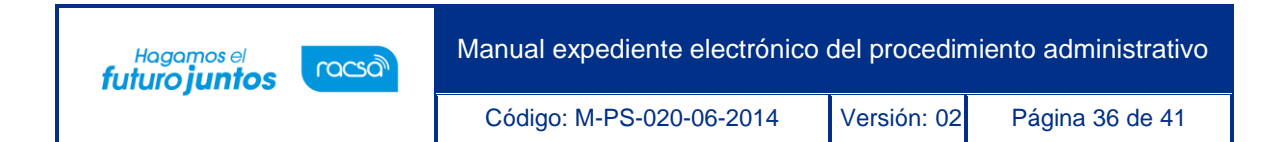

• Se muestra la pantalla "Resolución final de recurso", para consultar lo siguiente: En la sección uno el contenido del acto final.

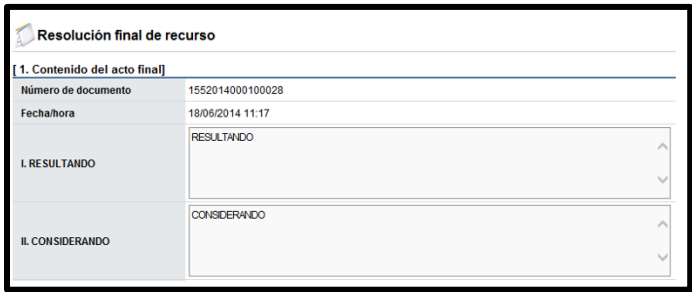

• En la sección cuatro el contenido de la notificación.

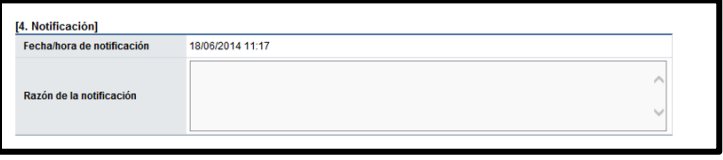

• En la sección cinco la información del encargado de la resolución final.

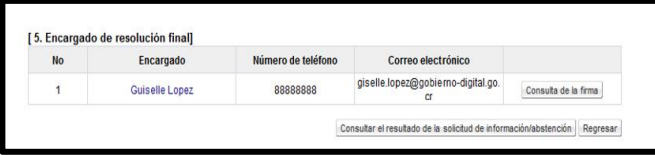

## <span id="page-36-0"></span>2.4 Acto final

• En este apartado se consulta el contenido del acto final, oprimiendo en el número de documento.

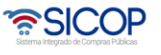

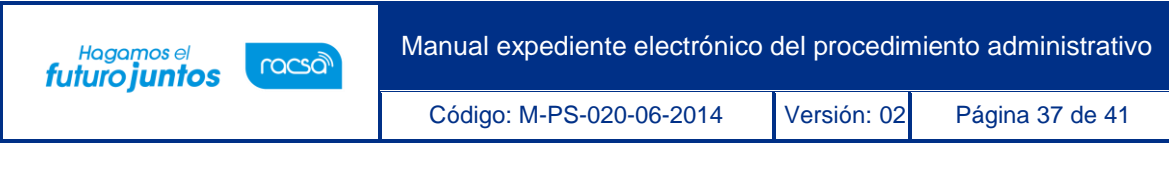

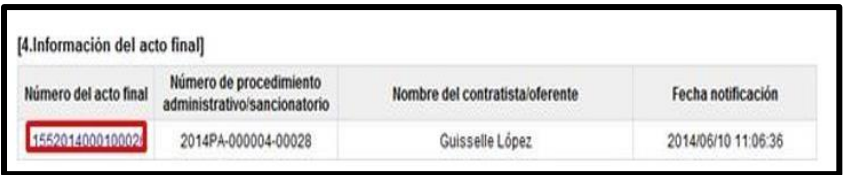

• Sistema muestra la pantalla "Acto final" y permite hacer las siguientes consultas: Sección uno información básica del procedimiento.

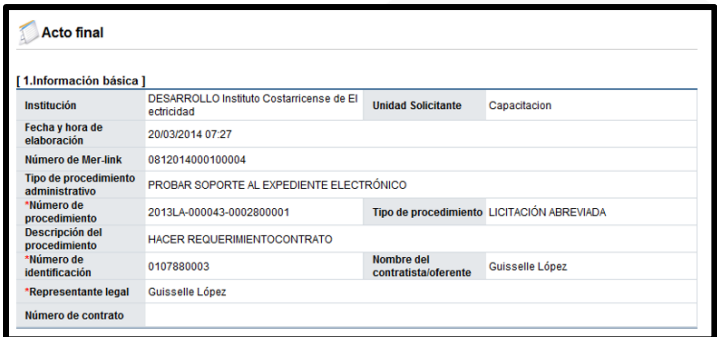

• Sección dos el tipo de procedimiento.

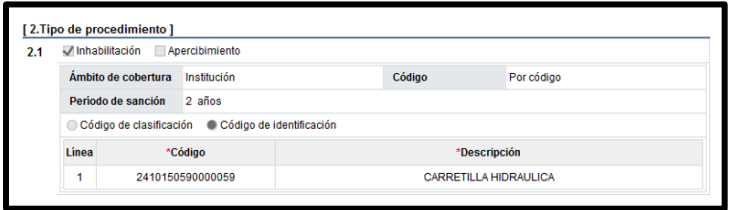

Sección tres se muestra el contenido del acto final.

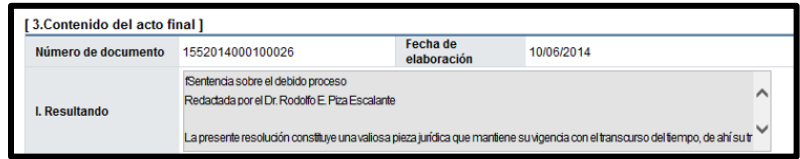

Sección cinco se visualiza la información de notificación.

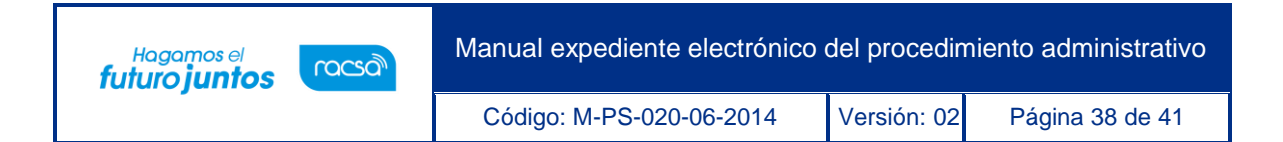

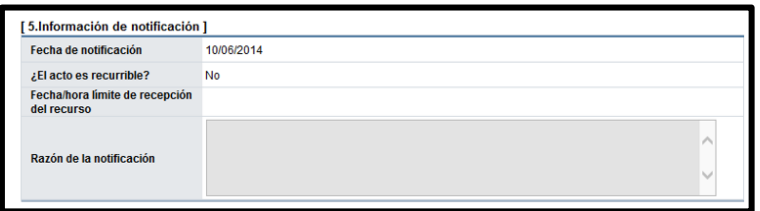

• En la sección seis la información del Órgano Decisor.

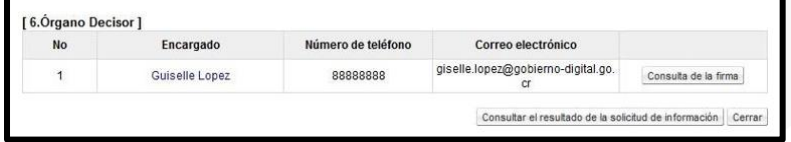

#### <span id="page-38-0"></span>2.5. Anexos

• En este apartado se muestran los documentos que se anexan al expediente del procedimiento administrativo, se pulsa en el campo título.

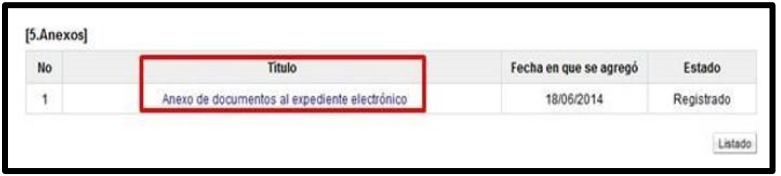

• Sistema muestral a pantalla "Anexo de documentos al expediente electrónico" permitiendo hacer las consultas d los anexos.

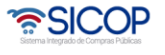

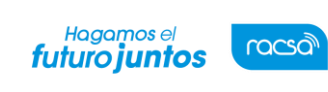

Código: M-PS-020-06-2014 Versión: 02 Página 39 de 41

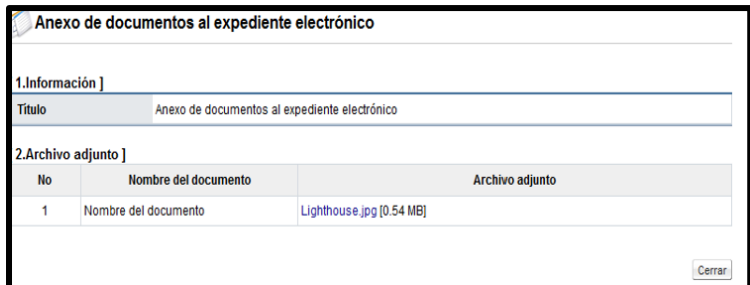

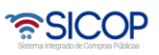

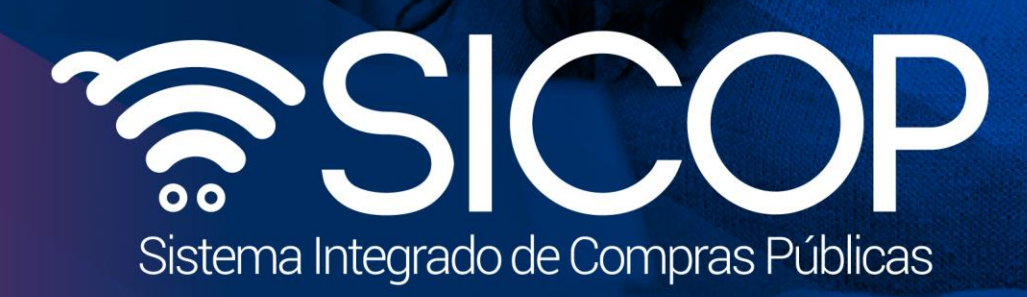

Manual expediente electrónico del procedimiento del procedimiento administrativo del procedimiento administrat

Código: M-PS-020-06-2014 Versión: 02 Página 40 de 41 de 420 de 420 de 420 de 420 de 420 de 420 de 420 de 41 de

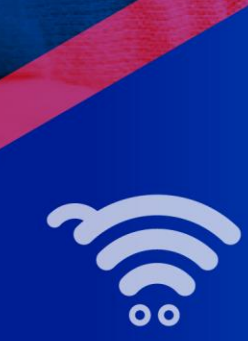

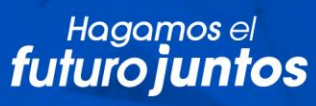

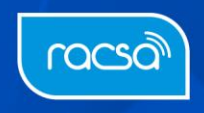